# **Concur Expense: Expense Pay Flex Edition**

## **User Guide**

## **for Concur Professional/Premium**

## **Last Revised: August 4, 2023**

Applies to these SAP Concur solutions:

#### ⊠ Expense

- $\boxtimes$  Professional/Premium edition  $\square$  Standard edition
- 
- $\Box$  Travel
	- $\Box$  Professional/Premium edition  $\Box$  Standard edition
- $\Box$  Invoice

 $\Box$  Professional/Premium edition  $\Box$  Standard edition

- □ Request
	- $\Box$  Professional/Premium edition
	- $\Box$  Standard edition

## **Table of Contents**

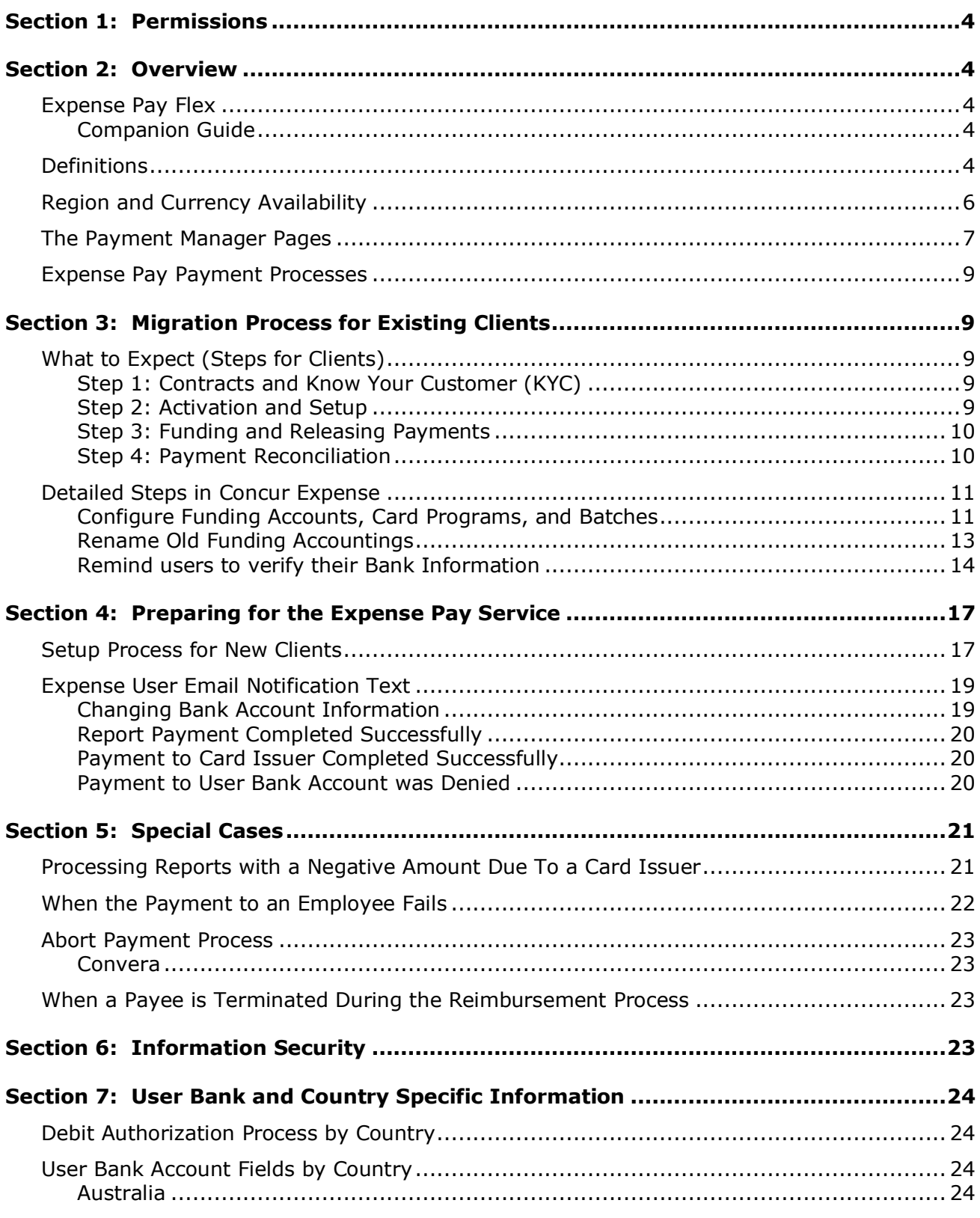

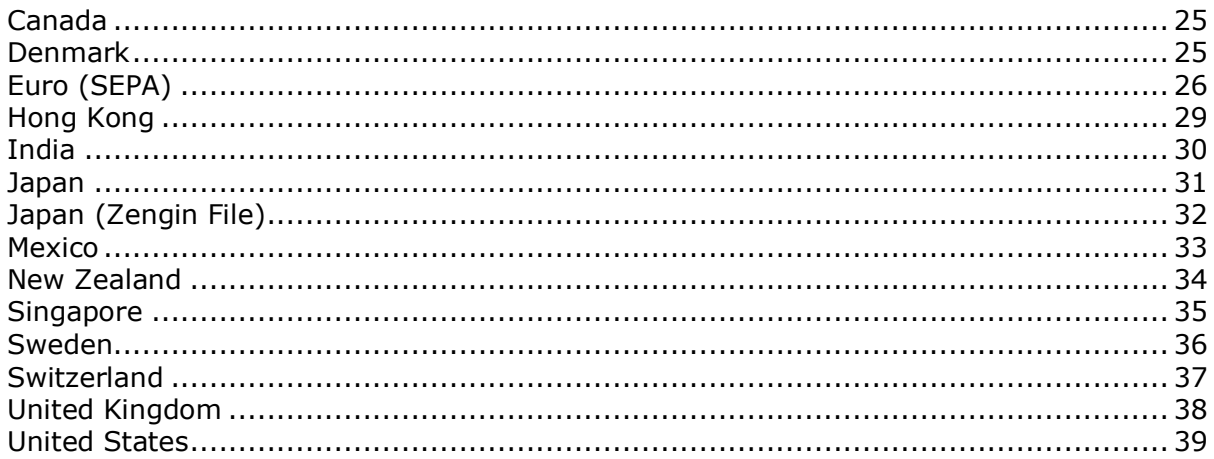

## **Revision History**

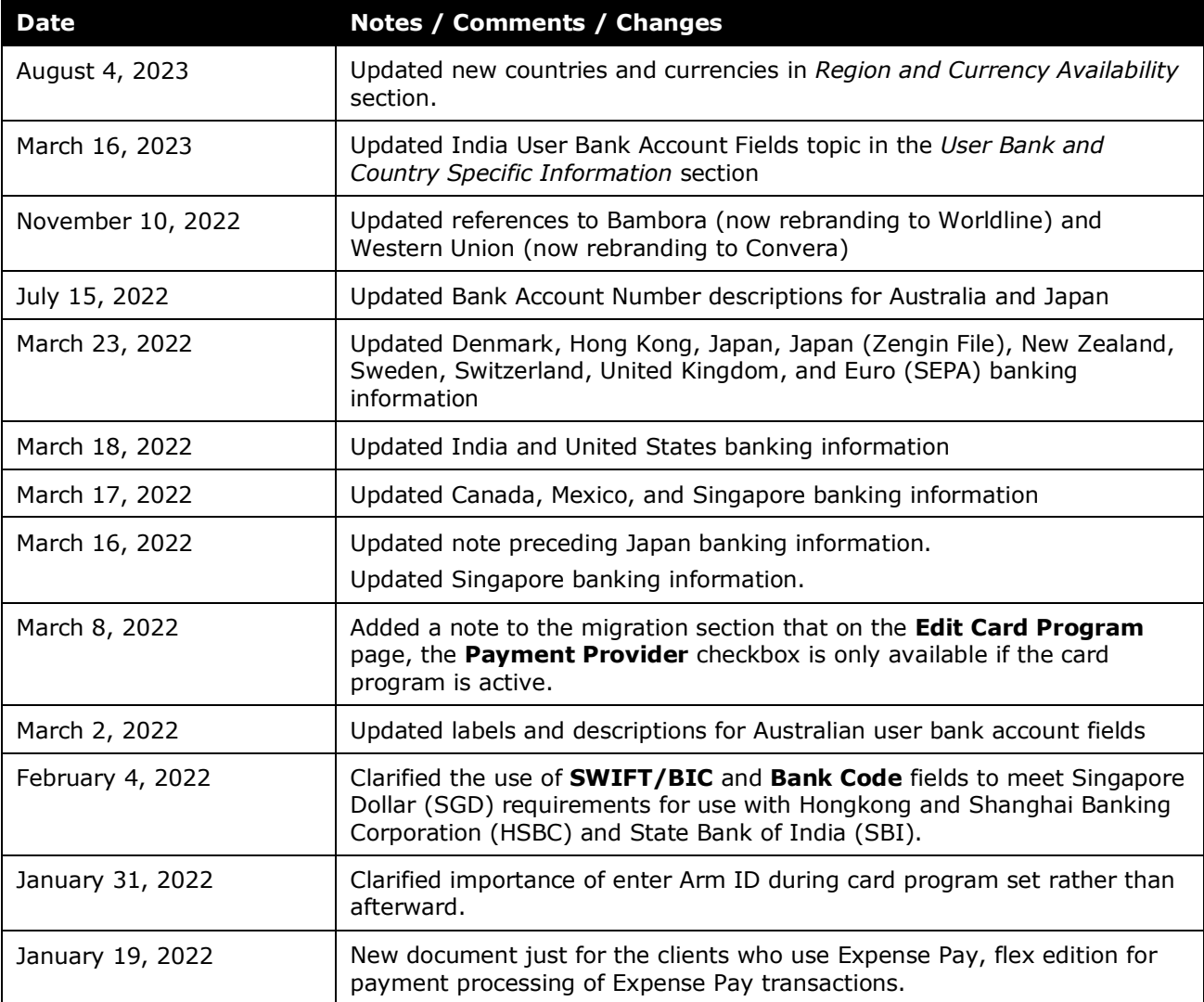

## **Expense Pay**

<span id="page-5-0"></span>**NOTE:** Multiple SAP Concur product versions and UI themes are available, so this content might contain images or procedures that do not precisely match your implementation. For example, when SAP Fiori UI themes are implemented, home page navigation is consolidated under the SAP Concur Home menu.

## **Section 1: Permissions**

A company administrator may or may not have the correct permissions to use this feature. The administrator may have limited permissions, for example, they can affect only certain groups and/or use only certain options (*view* but not *create* or *edit*).

If a company administrator needs to use this feature and does not have the proper permissions, they should contact the company's Concur administrator.

<span id="page-5-1"></span>Also, the administrator should be aware that some of the tasks described in this guide can be completed only by Concur. In this case, the client must initiate a service request with Concur Client Support.

## <span id="page-5-2"></span>**Section 2: Overview**

#### **Expense Pay Flex**

**IMPORTANT:** Currently, Flex edition is available *only* to clients migrating from the classic Expense Pay solution. When those migrations are complete, the *Migration Process for Existing Clients* section of this guide will be edited to reflect onboarding for new clients.

#### <span id="page-5-3"></span>*Companion Guide*

Many of the Expense Pay procedures are documented in the *Payment Manager User Guide*. Both the *Expense Pay User Guide* and the *Payment Manager User Guide* are necessary to manage the Expense Pay service.

#### <span id="page-5-4"></span>**Definitions**

**Batch**: A collection of payment demands scheduled for payment. One payment demand is created per report. Each payment demand generates a transaction when the batch is processed.

**Batch Close**: The date the batch no longer accepts new payment demands.

**Batch Open**: The date the batch is created and begins accepting payment demands.

**Batch Schedule**: The defined close and send dates for the batch.

**Batch Send**: The date the system sends the payment demands for processing.

**Funding System:** Beginning in 2016, SAP Concur began moving to an enhanced system for managing payment execution and there remains a period of time when a subset of clients use more than one of these types of funding accounts:

• **Classic** is the historical Concur Expense Pay type of funding account that utilizes a direct relationship with a bank for moving funds.

**NOTE:**This solution is retired.

- **Global** is the Expense Pay solution for funding accounts that utilizes an SAP Concur-managed relationship (with onboarding elements integrated into the UI for Concur Expense) with a payment provider (i.e., Worldline – formerly Bambora) to execute moving funds.
- **Flex** is the latest Expense Pay solution for funding accounts that utilizes a direct client relationship with a payment provider (i.e., Convera - formerly Western Union Business Services, "WUBS") to execute moving funds.

**NOTE:**Currently, Flex clients adding new funding accounts will use the preexisting **New Global Account** button in Payment Manager.

 **Western Union –Direct** is the name of a UI setting for clients migrating from **Classic** to **Flex**.

**Payment Demand:** A payment for a report payee. The payment demand will include all expense entries in the report for the payee. One payment demand is generated for each report in the batch.

**Returned Payments**: Payment demands returned by the banking system. Funds from returned payments are deposited directly back to the client's funding account.

**Report Payee**: A payee on an expense report. Either an employee or a card issuer can be a report payee.

## <span id="page-7-0"></span>**Region and Currency Availability**

Expense Pay, flex edition, is available for the following countries and currencies:

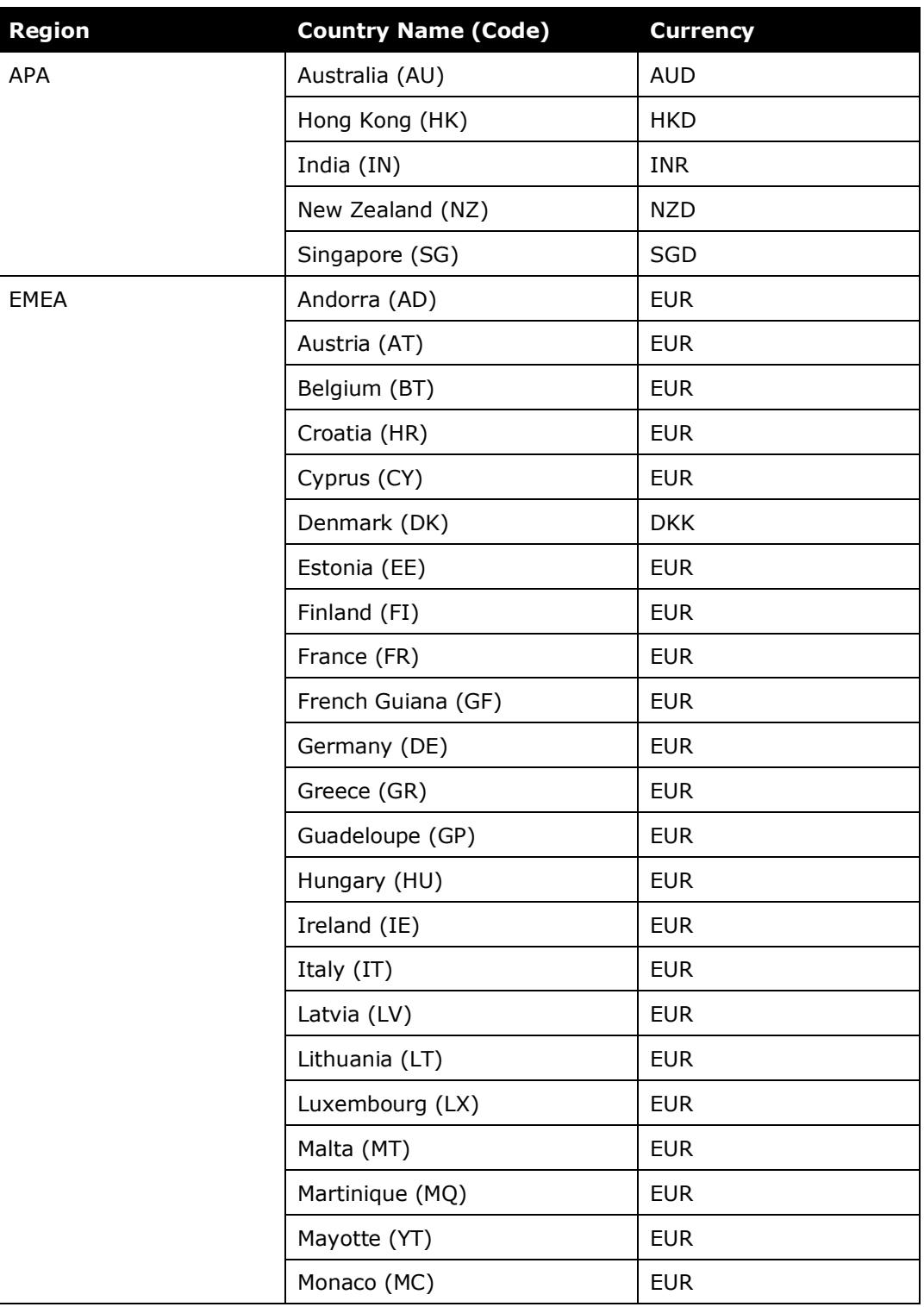

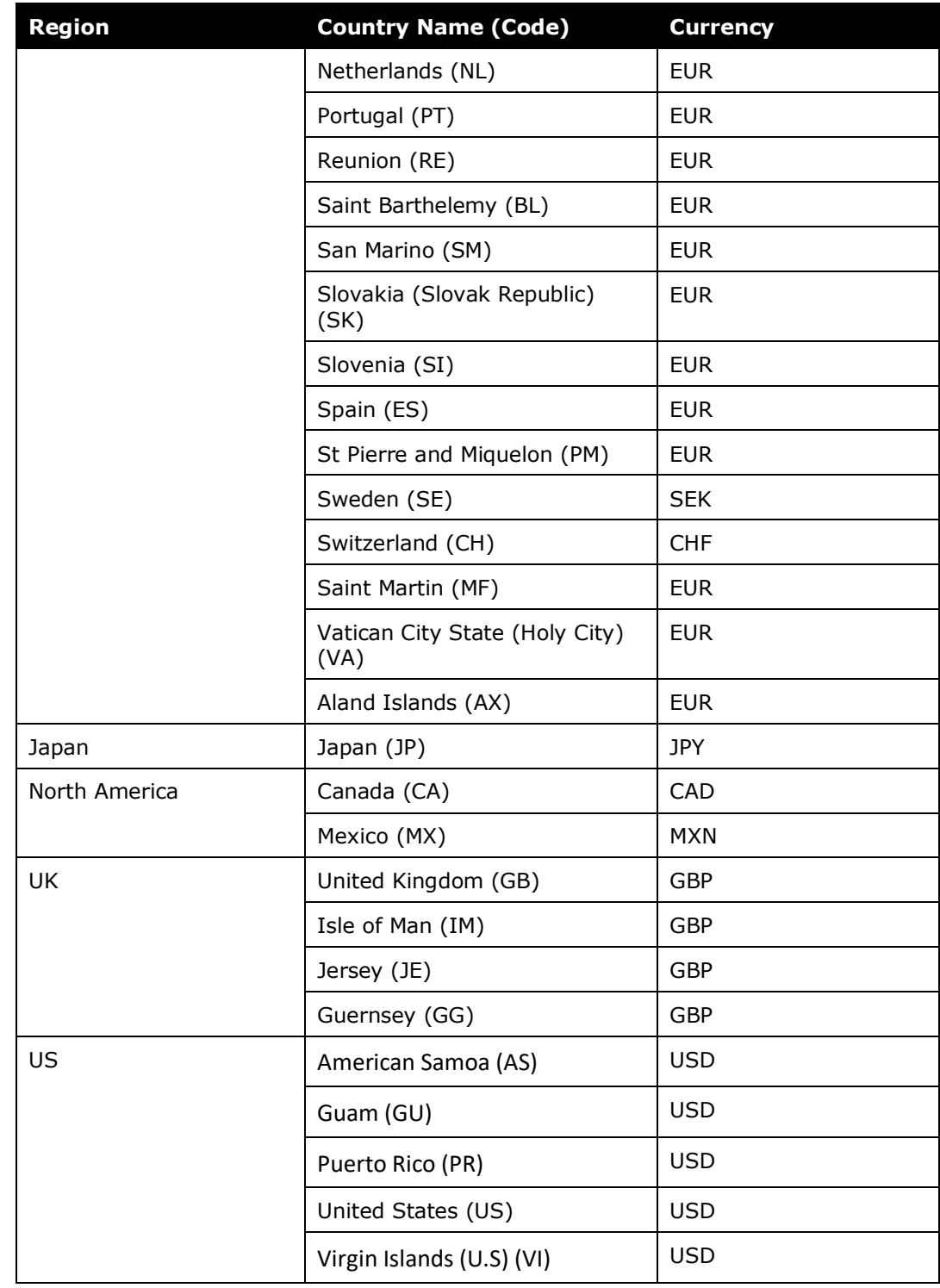

#### <span id="page-8-0"></span>**The Payment Manager Pages**

The **Payment Manager** page contains the Expense Pay functionality available in the current user interface.

• **Monitor Batches** page:

- o **View Batches** tab: Displays the list of open batches, by batch configuration. The Reimbursement Manager can search for historical batches, reschedule open batches, view payment demand details including audit trail, or view report summary information. This tab allows users to search for status and details on batches. This includes views by funding account, batch status or dates, allowing flexibility of monitoring tasks.
- o **View Funding** tab: Displays the details (available for USD only) related to each funding account for the transactions processed by Expense Pay for that batch. Only Expense Pay clients use this tab.
- o **Accounting Extract Reconciliation** tab: For Expense Pay (only), allows the Reimbursement Manager to view the extract entries associated with Expense Pay payments.

#### • **Monitor Payees** page:

- o **Report Payees** tab: Provides an expense report-centered view into expense report reimbursement. The Reimbursement Manager uses this page to see the status of expense reports processed by the system.
- o **Cash Advance Payees** tab: Provides the cash advancecentered view into Cash advance reimbursement. For Expense Pay (only), the Reimbursement Manager uses this page to see the status of cash advances processed by the system.
- o **Employee Banking** tab: For Expense Pay (only), displays a list of employee bank accounts with status, and allows the administrator to view account history and failed accounts, and inactivate an account.

#### • **Configure Batches** Page:

- **Funding Accounts** tab: Displays the list of bank accounts that Expense Pay will draw funds from to pay employees or card issuers. The Reimbursement Manager uses this page to create funding accounts for payments. For Expense Pay (only), these accounts are associated with payees on the **Batch Definitions** page.
- o **Card Programs** tab: Displays the (list of cards) programs that are currently configured as payees for Expense Pay. The Reimbursement Manager uses this page to create and manage card programs for payments. For Expense Pay (only), these programs are associated with funding accounts on the **Batch Definitions** page.
- o **Batch Definitions** tab: Displays the full details for each type of batch. The Reimbursement Manager uses this page to create and maintain the batch definitions that control the organization and timing of payment batches.
- For Payment Manager procedures, refer to the *Payment Manager Utilizing Global Funding Accounts User Guide*.

#### <span id="page-10-0"></span>**Expense Pay Payment Processes**

The payment process for Expense Pay varies by country and currency.

<span id="page-10-1"></span> For information by country/region, refer to the *Payment Process by Country* section of this guide.

## **Section 3: Migration Process for Existing Clients**

Clients using the classic Expense Pay solution need to migrate their existing funding accounts to the Expense Pay, Flex edition solution as described in the Concur Expense product [release](https://www.concurtraining.com/customers/tech_pubs/Docs/_ReleaseNotes/_RN_CCC_CTE.htm) notes for September 2021.

Clients must engage with Convera through the SAP Concur App Center and notify their SAP Concur account manager that they would like to sign a Sales Order Form (SOF) for Expense Pay Flex for Migrating Customers.

Clients will work with Convera to complete the bank onboarding and SAP Concur will provide the activation steps to be completed in Concur Expense.

The migration itself is typically a seamless process involving a client's Reimbursement Manager and Treasury resource(s).

#### <span id="page-10-2"></span>**What to Expect (Steps for Clients)**

The following are the general procedures for clients that are required to migrate to Flex edition:

#### <span id="page-10-3"></span>*Step 1: Contracts and Know Your Customer (KYC)*

- 1. Engage with Convera through the SAP [Concur App Center.](https://www.concur.com/app-center/listings/60e5f3490b0649001519db83)
- 2. Sign a Sales Order Form (SOF) for Expense Pay Flex for Migrating Customers with SAP Concur.
- 3. Complete the agreement with Convera.
- 4. From Convera, receive a Provider Account ID for each funding account.

#### <span id="page-10-4"></span>*Step 2: Activation and Setup*

- 1. SAP Concur enables Expense Pay, Flex edition. Once this is enabled, the funding account payment provider list in the UI will allow you to select **Convera** as your provider.
- 2. Your Customer Reimbursement Manager adds new Convera funding accounts in Payment Manager and will enter the corresponding provider account ID.
- For steps, refer to the *To create new funding accounts* procedure in the *Detailed Steps in Concur Expense* section in this guide.
- 3. Customer Reimbursement Manager updates card programs (if applicable)
	- For steps, refer to the *To modify card programs to use new funding accounts* procedure in the *Detailed Steps in Concur Expense* section in this guide.
- 4. Customer Reimbursement Manager replaces funding accounts assigned to existing batch definitions with Convera funding account
	- For detailed steps, refer to the *To update batches to use new funding accounts* procedure in *Detailed Steps in Concur Expense* section this guide.
- 5. Verify users' bank information
	- For detailed steps, refer to the *Remind users to verify their Bank Information* section in this guide.
- 6. Rename old funding accounts
	- For detailed steps, refer to the *Rename Old Funding Accountings* section in this guide.

#### <span id="page-11-0"></span>*Step 3: Funding and Releasing Payments*

- 1. After a batch closes, receive funding email from Convera and send funds to Convera (if applicable).
- 2. Convera remits payment.

#### <span id="page-11-1"></span>*Step 4: Payment Reconciliation*

- 1. Confirm batches closed and sent successfully.
- 2. Confirm payment was sent successfully.
- 3. Confirm payment was received as expected.
- 4. Monitor for returned payments emails.

#### <span id="page-12-0"></span>**Detailed Steps in Concur Expense**

#### <span id="page-12-1"></span>*Configure Funding Accounts, Card Programs, and Batches*

For each classic Expense Pay funding account, you will create a new replacement funding account, modify your card programs, and update your batch definitions to use the new funding account.

 For screenshots and field definitions, refer to the *Concur Expense: Payment Manager for Expense Pay for Expense Pay Flex User Guide*.

#### **CREATE NEW FUNDING ACCOUNTS**

- *To create new funding accounts:*
	- 1. Log in as an admin.

**NOTE:**The Card Program Administrator role and the Reimbursement Manager roles each have sufficient permission to complete this task.

- 2. Click **Administration > Company > Tools > Payment Manager > Configure Batches**.
- 3. On the **Funding Accounts** tab, click **New Global Account**.
- 4. In the **Funding Account** window, fill in the required fields for the selected country/currency combination.
	- ! **IMPORTANT:** The **Provider Account ID** field is required configuration for Convera funding accounts. Convera provides a 7-digit numeric value for USD funding account and a 6-Digit alphanumeric value for non-USD accounts. This value is unique for each funding account and currency.
- 5. Click **Next**.
- 6. Click **Close**.

#### **MODIFY CARD PROGRAMS**

- *To modify card programs to use new funding accounts:*
	- 1. Log in as an admin.

**NOTE:**The Card Program Administrator role and the Reimbursement Manager roles each have sufficient permission to complete this task.

2. Click **Administration > Company > Tools > Payment Manager > Configure Batches**.

- 3. Click **Card Programs** (tab).
- 4. For each program (row) paid by a classic Expense Pay funding account:
	- **a.** Select the row, and click **Modify**.
	- **b.** On the **Edit Card Program** page, select **Payment Provider** checkbox.

**NOTE:**The checkbox is only available if the card program is active.

**c.** (Optional) Enter a **File ID**.

**NOTE:**When this field is needed, the client will need to ask their card vendor for the issuer remittance number which is referred to as File ID, Company ID, etc. depending on the issuer.

- **d.** For the following card programs, enter an **Arm ID**.
- **IMPORTANT:** The **ARM ID** field cannot be edited after the initial setup of the card program. If it is required and left blank, the card program will need to be deactivated and recreated.
	- Bank of America MasterCard AUD
	- Bank of America MasterCard GBP
		- ! **IMPORTANT:** For GBP cards, **Arm ID** is optional on the form itself, but for Expense Pay Flex clients it is required for reimbursements to succeed.
	- Bank of America MasterCard EUR
		- ! **IMPORTANT**: For EUR cards, **Arm ID** is optional on the form itself, but for Expense Pay Flex clients it is required for reimbursements to succeed.
	- Bank of America MasterCard HKD
	- Bank of America MasterCard INR
	- Bank of America MasterCard SGD
	- Bank of America MasterCard Sweden
	- Bank of America MasterCard Switzerland
- ! **IMPORTANT**: Clients must ask Bank of America for the Automated Remittance Management number which is referred to as Arm ID. Arm ID is required once you enable the card program for a payment provider.
- 5. Click **Save**.

#### **UPDATE BATCHES**

- *To update batches to use new funding accounts:*
	- **IMPORTANT:** Any currently open batches will still be paid using the existing classic Expense Pay funding account. Only future batches will be paid from the new Convera funding account. Once the current open batch for classic pay closed the next batch that opens will reflect the Expense Pay Global as reimbursement method.
	- 1. Log in as an admin.

**NOTE:**The Reimbursement Manager role has sufficient permission to complete this task.

- 2. Click **Administration > Company > Tools > Payment Manager > Configure Batches**.
- 3. Click Batch Definitions (tab).
- 4. For each batch definition (row) paid by a classic Expense Pay funding account:
	- **a.** Select the batch, and click **Modify**.
	- **b.** From the **Available Funding Accounts** list, select the new funding account, and click **Modify**.
	- **c.** From the **Active** list, select *Yes*.
	- **d.** Click **Replace Funding Account**.
	- **e.** On the confirmation page, click **OK**, and **Save**.

#### <span id="page-14-0"></span>*Rename Old Funding Accountings*

Funding accounts cannot be deleted, but they may be renamed. After migrating your existing batches to use the new provider-paid funding account, complete this task for your classic pay accounts.

- *To rename old funding accounts:*
	- 1. On the **Funding Accounts** tab, select the classic account and click **Modify**.
	- 2. In the **Account Display Name** field, edit the name to reflect that this account is no longer in use. For example, add "zNotUsed" to the beginning of the name.

#### ! **IMPORTANT**:

 The current open batches will be paid based on the existing Classic Pay funding account.

- The next batch will be paid from the new Convera funding account.
- For SAP Concur prefund accounts with an available balance, you must request the money be sent back to the company.
- 3. Click **Save**.

#### <span id="page-15-0"></span>*Remind users to verify their Bank Information*

Users who enter or update their **Bank Information** page in Profile will see that there are new fields required now for some currencies that may not have been required last time that they edited this page. Since this additional information is required for payment processing, it may be helpful to use one or both options below.

#### **OPTION 1: ADD A YELLOW AUDIT RULE TO REMIND USERS UPON REPORT SUBMIT**

- *To add an audit rule:*
	- 1. Click **Administration > Expense > Expense Admin > Audit Rules**.

2. Create a new rule that applies to users reimbursed in CAD, INR, MXN, and SGD, and JPY.

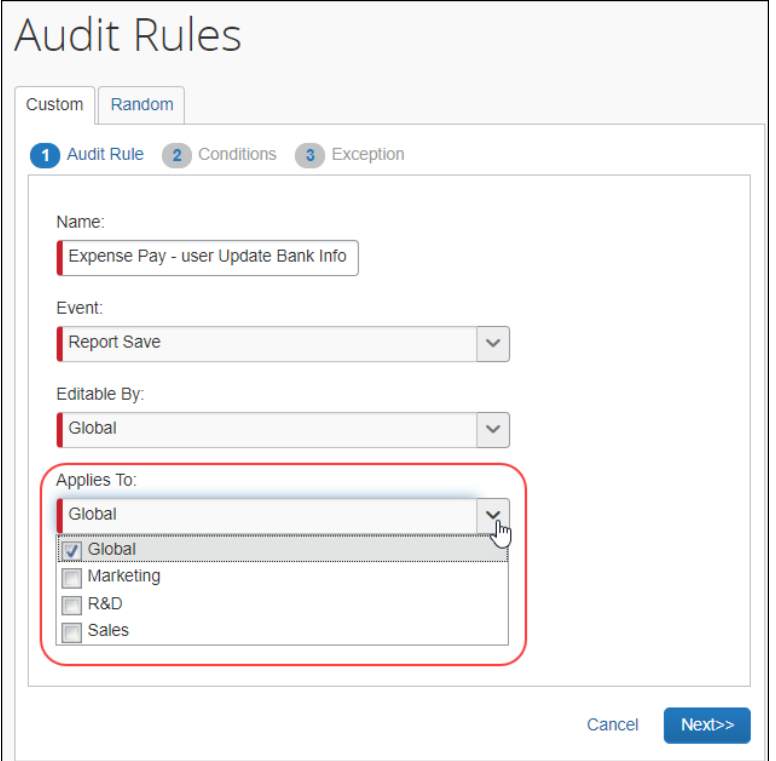

3. Configure the rule for all active bank accounts.

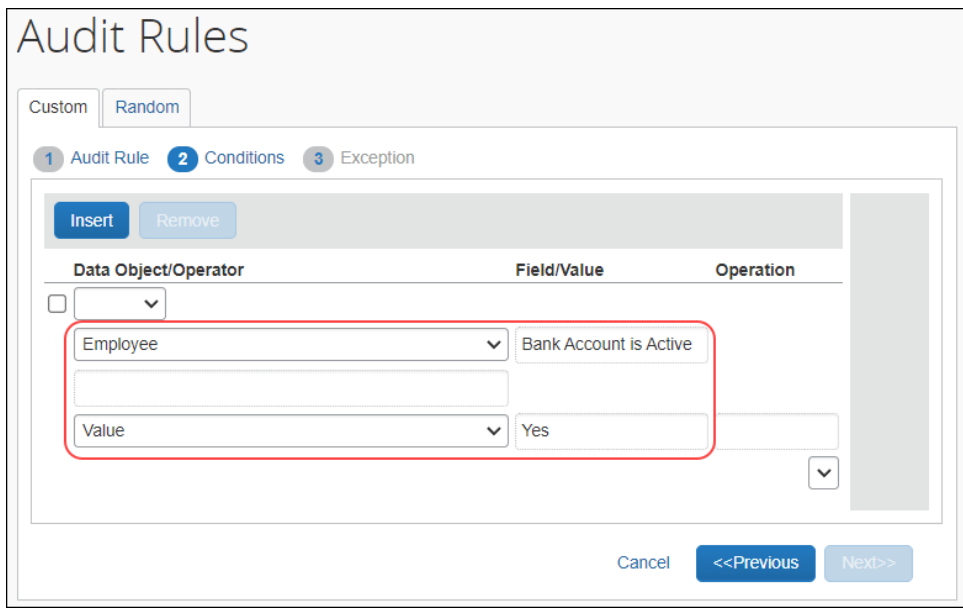

4. Provide an exception message.

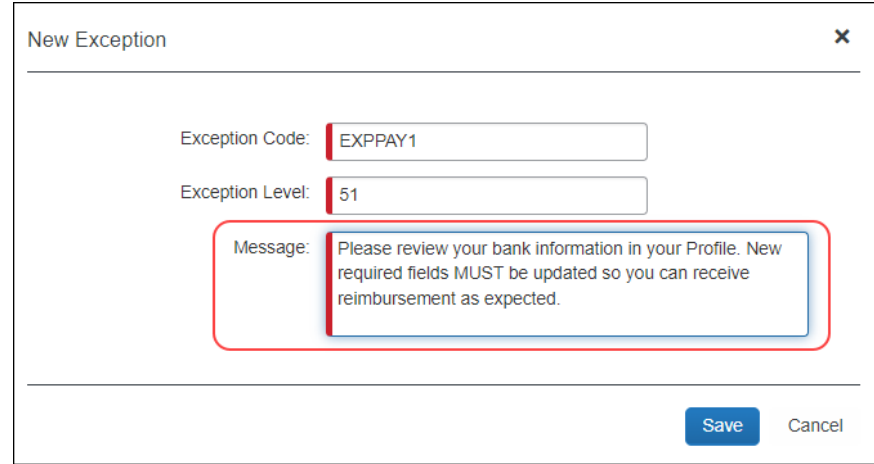

#### **OPTION 2: INACTIVATE USER BANK ACCOUNTS**

- *To inactivate user bank accounts:*
	- 1. Click **Administration > Company > Tools > Payment Manager > Monitor Payees > Employee Banking** (tab).
	- 2. From the **Find Employee Where** list, select *Reimbursement Currency*.
	- 3. From the **Currency** list, select the desired currency.
	- 4. From the **Status** list, select All.

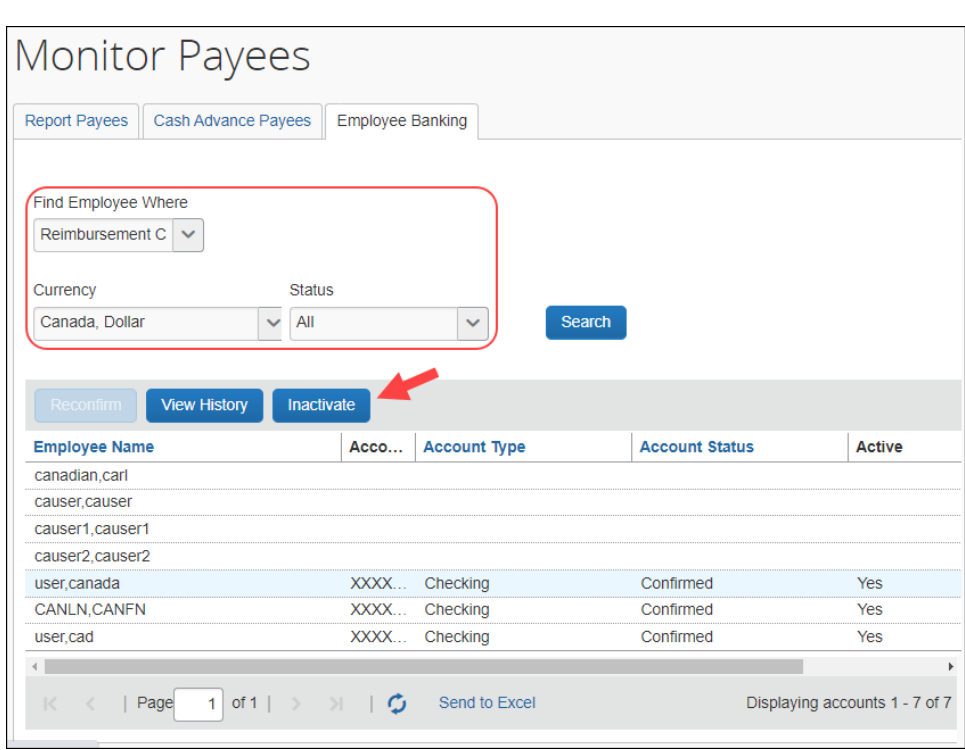

5. Select *each row* and click **Inactivate**.

## **Section 4: Preparing for the Expense Pay Service**

<span id="page-18-0"></span>Prior to activating this service, please review the information in this document and either take action to implement any outstanding steps or consult an SAP Concur support representative for more information.

! **IMPORTANT:** Currently, Flex edition is available *only* to clients migrating from the classic Expense Pay solution. This section is for future use.

#### <span id="page-18-1"></span>**Setup Process for New Clients**

The following are the general procedures required to implement this feature:

- 1. **Contact the payment provider via the SAP Concur App Center**.
- 2. **Purchase the Expense Pay Service.** You will need to sign a Business Software Agreement (BSA) or amendment to an existing BSA contract to confirm your intent to implement Expense Pay at your site. Contact your Concur sales representative for details. Review the provider's terms and conditions, the required data for funding account setup and confirm that your card program and currencies are supported by Expense Pay (if that is a desired feature).
- 3. **Gather Your Company Information.** Once Concur activates the service, you will be required to collect company details to activate your engagement

with your Expense Pay payment provider. You will provide this info to your payment provider directly after establishing contact with them through the Concur App Center. The process is like creating a new bank account; this will include a variety of information such as details about your company and the photo identification of the person at your company who will be authorizing to the provider's Terms and Conditions of service. Your Payment Provider will provide you with the specific details for your project. The information required to create funding accounts varies by currency. **Gather Company Card Program Information.** Once SAP Concur activates the service, you will enter the information for the incoming card feed so that Expense Pay can send payments to your card issuers. In some cases, you will need to gather this information from your card issuers. The information required to create card programs varies by card issuer. If you need to get any additional information from your card issuer to complete the setup process, your implementation consultant will provide you with the appropriate form(s). If SAP Concur does not currently support your company card provider, contact your implementation consultant to begin the process to request evaluation for certification of the card provider for use with Expense Pay. Not all card requests will be approved for certification and the process and prioritization can take over a year. (If using Bank of America Corporate cards See Subsection below.)

- 4. **Activate Expense Pay Service.** An Implementation Consultant or Client Support Analyst at SAP Concur activates the Expense Pay service for you. Then you will:
	- **Grant the Reimbursement Manager Role**: You can choose to have SAP Concur or your authorized employee administrator grant this role to an employee at your site.
	- **Create Card Programs**: Using the information mentioned above, set up any card programs that SAP Concur will pay using Expense Pay. Later, you will use these in setting up Batch Definitions to pay card programs.
	- **Create Batch Definitions**: Batch Definitions control the timing and funding accounts for payments to employees and card issuers. Batch Definitions use Expense Groups (groups of employees) to establish the timing and funding accounts Expense Pay will use to reimburse various groups of employees. You will create a Batch Definition for each Expense Group that uses a different funding bank account or reimbursement schedule. For paying card issuers you will create a Batch Definition for each Card Program including the funding account and reimbursement schedule to pay the Card Program. Users with the Reimbursement Manager role use the Payment Manager tool to create Batch Definitions. Using the information mentioned above, set up or choose an existing funding accounts that Expense Pay will use to fund payments to employees or card issuers. Alternatively, you can manage all funding accounts outside of individual batch definitions under the Funding Account tab.

**NOTE:** If you use Cash Advances, employees in the cash advance batch must also be assigned an employee reimbursement batch.

 (Optional and Recommended) **Enable the Bank Information Link in Profile**: If you prefer that employees input their bank account information

(recommended), you can enable the link in the batch definition for the desired group. Once this feature is enabled, your employees will see a link named **Bank Information** in Profile, where they can enter and update their bank account information.

**NOTE:**Regardless of whether employee banking information is initially entered into Concur Expense using an import or whether employees manually enter that information, it is an important best practice policy that each employee, not administrators, own the accuracy of their employee banking information. Additionally, you should never select BOTH import and employee edit at the same time – this will cause employee changes to be overridden and payments to be rejected.

If you intend to import employee banking information, request the associated file specification from a Client Support representative. The 820 employee import has the correct user banking fields required to complete payments for Expense Pay, Flex edition.

- 5. **SAP Concur Validates Employee Banking Information.** Bank account information is validated when the employee's first expense report is sent to the payment provider for payment. Any employee bank accounts that fail the validation or where the payment provider cannot complete the payment will be returned as Failed The clients designated contact defined during onboarding with the provider will receive a returned payment email with details of which payments were unable to be completed. These payments need to be manually aborted in SAP concur.
	- For more information, refer to the *Abort Payment Process* section in this guide.
- 6. **(Optional and recommended) Client Runs End-to-End Tests for Validation.** If you choose to start with a limited pilot program, you will test the overall process by creating several expense reports that involve all associated roles, validating each report to confirm that each of your employees and each card issuer is properly reimbursed and the expense reports properly processed.
- **Example 3** For engagement steps, refer to *Appendix A* in this guide.

#### <span id="page-20-0"></span>**Expense User Email Notification Text**

Expense Pay sends email notifications to expense users to keep them informed about payment activity or changes to bank account information.

#### <span id="page-20-1"></span>*Changing Bank Account Information*

When a user changes their bank account information, an email is sent ONLY IF a new routing number is entered, or the account number is different.

Subject: Concur Banking Information Change

Body text:

Dear <User First Name>,

On <Month, Day, Year> the bank information we use to process your expense reimbursements was changed. If you made this change then no action is required.

If you didn't make this change you should login to the Expense service and confirm that your bank information is correct.

#### <span id="page-21-0"></span>*Report Payment Completed Successfully*

Expense Pay has arranged payment of your expense report named <Report Name> for the amount due to you.

Report ID: <Report ID>

Amount Due to Employee: <amount>

Projected Payment Date: <date>This is defaulted to the day after it was sent to the payment provider and actual payment date will vary based on your company's agreement with the provider.

Link To Concur Expense:

[http://<link>](http://www.concursolutions.com/)

#### <span id="page-21-1"></span>*Payment to Card Issuer Completed Successfully*

Expense Pay has arranged payment of your expense report named <Report Name> for the amount due to your company card issuer.

Report ID: <Report ID>

Amount Due to Card Issuer: <amount>

Projected Payment Date: <date> This is defaulted to the day after it was sent to the payment provider and actual payment date will vary based on your company's agreement with the provider.

Link To Concur Expense:

[http://<link>](http://www.concursolutions.com/)

#### <span id="page-21-2"></span>*Payment to User Bank Account was Denied*

Expense Pay attempted to make an electronic payment directed to your bank account that was denied payment by the banking system.

The banking system indicated the following reason for the denied payment: <REASON>

You should log in to Concur Expense and verify the accuracy of your electronic payment information in the My Profile, Banking information area. Use the reason stated above as a guide to determine what about your banking information requires modification.

Note that no electronic payments can be transacted until Expense Pay is able to verify the accuracy of account information.

Link To Concur Expense:

<span id="page-22-0"></span>[http://<link>](http://www.concursolutions.com/)

## **Section 5: Special Cases**

This section covers information about special situations that may occur during the Expense Pay process.

#### <span id="page-22-1"></span>**Processing Reports with a Negative Amount Due To a Card Issuer**

Certain company card issuers now allow Expense Pay to process reports that have a negative amount due to a card issuer. Expense Pay will never withdraw funds from a credit card issuer's account. Instead, Expense Pay will evaluate the amount due to the card issuer from all the reports in the batch, only sending them when the batch total is a positive amount. This process allows employees to submit reports with negative amounts due a card issuer, which are then balanced against other payment demands for that card issuer. For example:

The client batch includes the following payments to be sent to the card issuer:

- 1. \$350
- 2. \$220
- 3. -\$120
- 4. -\$160
- 5. -\$300

Expense Pay will evaluate the batch from the highest amount to the lowest (most negative) amount. It will start by adding the two positive amounts, for a batch total of \$570. It will then apply the first negative amount (\$120). The batch total is now \$450. The batch is still a positive amount, so the next negative amount (\$160) is applied. This lowers the batch total to \$290. The batch is still a positive amount, so the next negative amount (\$300) is applied. This payment demand would move the batch to a negative amount, which cannot be processed. Expense Pay moves this negative payment demand (\$300) to the next batch, and then processes the batch,

sending a total of \$290 to the company card issuer, along with the instructions for the negative amounts.

The negative amount reports will appear in the Standard Accounting Extract with column #128 set to 1, meaning they were processed by Expense Pay.

#### **SUPPORTED CARDS**

This functionality is only available with certain card issuers. The card types that currently support this are:

- American Express CA
- American Express US
- Bank of America Visa US
- Citibank MasterCard US
- Citibank MasterCard CA
- Citibank Visa US
- Elan Visa US
- JP Morgan Chase MasterCard CA
- JPMorgan Chase MasterCard US EDS
- JPMorgan Chase MasterCard US TSYS
- JPMorgan Chase Visa US
- U.S. Bank MasterCard US
- U.S. Bank Visa US
- U.S. Bank Elan (FirstStar) Visa US
- For currently supported cards, refer to the *Expense Pay Credit Cards by Country – Flex* document available from SAP Concur support.

**NOTE:** If you have an audit rule in place to prevent users from submitting a report with a net credit, the rule must be inactivated to allow them to use this feature.

#### <span id="page-23-0"></span>**When the Payment to an Employee Fails**

When a payment to an employee's bank account fails:

- The company's designated contact with the payment provider will be notified by email of any returned or rejected payments.
- The designated contact, typically the reimbursement manager, will follow the below Abort Payment process in SAP concur to reflect the returned status.
- Once the employee's payment has been marked aborted, the employee will be notified by email and their banking information in Concur Expense will be marked as *Failed* in Profile.

• When the employee updates their banking information in Profile, the payment request goes into the next open batch, which will initiate a new funding request.

#### <span id="page-24-0"></span>**Abort Payment Process**

#### <span id="page-24-1"></span>*Convera*

**NOTE:**The *manual* abort payment process is only available for Convera non-USD payments. USD payments are automatically updated to *Aborted* status in SAP Concur and do not require a manual procedure to be performed in Payment Manager.

If Convera cannot complete a payment to a beneficiary (employee or card program) for any reason, they will send an email (to the client's rejected payment contact person) a notice of rejection. This notification will indicate the details of the payment, the reason for rejection, and will inform the client that the funds will be returned.

In Payment Manager, the client must abort the payment and notify the beneficiary that the payment cannot be paid until updated information is provided.

 For more information, refer to the *Concur Expense: Payment Manager for Expense Pay Flex Edition User Guide*.

#### <span id="page-24-2"></span>**When a Payee is Terminated During the Reimbursement Process**

When a payee is terminated and has outstanding expense reports:

- A user with the Expense Proxy Logon role should submit any unsubmitted expense reports for the employee.
- The employee should be marked **Inactive** in User Administration.
- <span id="page-24-3"></span>• Expense Pay will process the payment demands normally.

## **Section 6: Information Security**

SAP Concur is committed to maintaining a high level of data security for all clients. This section details the security measures used by Expense Pay.

For EMEA clients, pay data can be stored in SAP Concur's EMEA data center – if the client has this requirement.

## <span id="page-25-1"></span><span id="page-25-0"></span>**Section 7: User Bank and Country Specific Information**

#### **Debit Authorization Process by Country**

During the onboarding process with your payment provider they will inform you regarding the specific information they require. This information will vary by country and currency.

! Data *required* by the payment provider may exist in fields which are *not required* fields the Concur Expense UI.

For example, for Australian users, the **State/Territory** field is not a required field in the Concur Expense UI, *but if the field is not populated, Convera payments will fail. It is a best practice for your employees to fill out all the available fields in the employee banking information screen.*

#### <span id="page-25-2"></span>**User Bank Account Fields by Country**

 The funding bank account fields are described in the *Payment Manager User Guide*.

#### <span id="page-25-3"></span>*Australia*

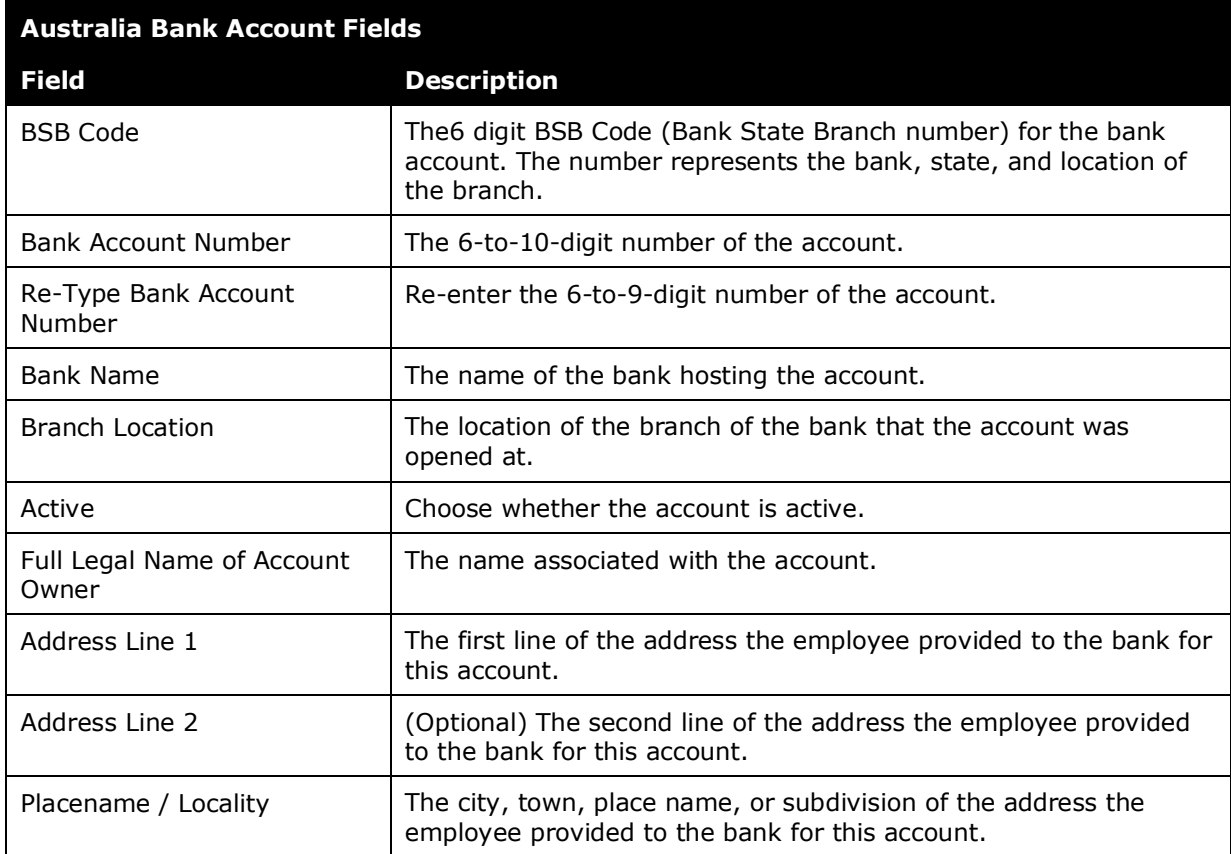

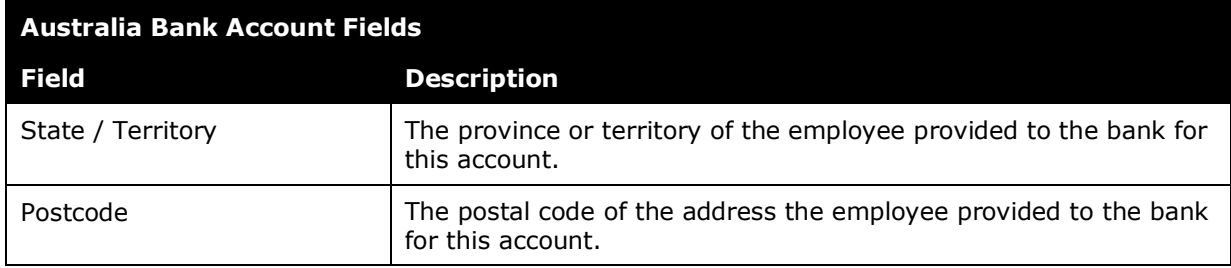

#### <span id="page-26-0"></span>*Canada*

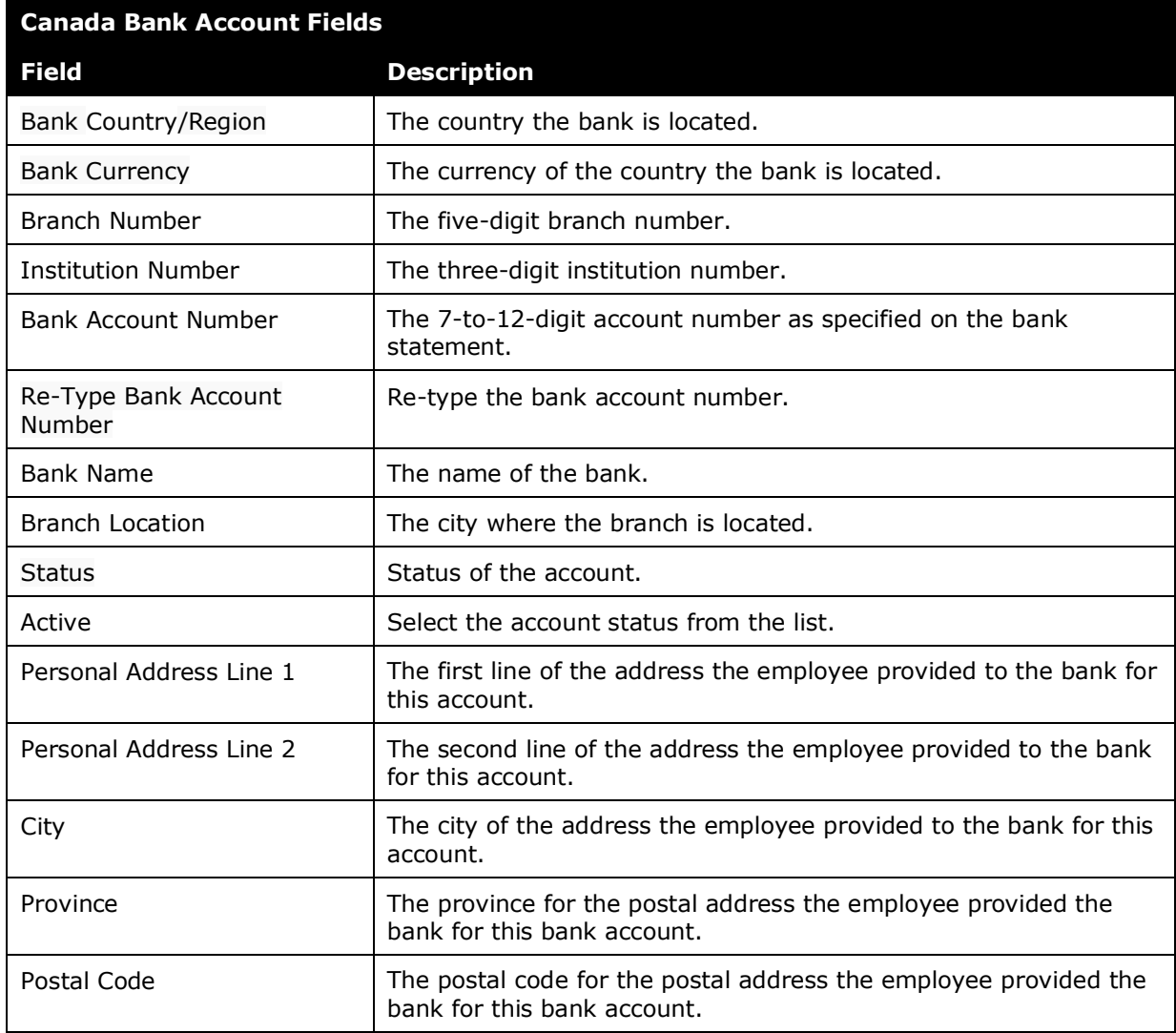

#### <span id="page-26-1"></span>*Denmark*

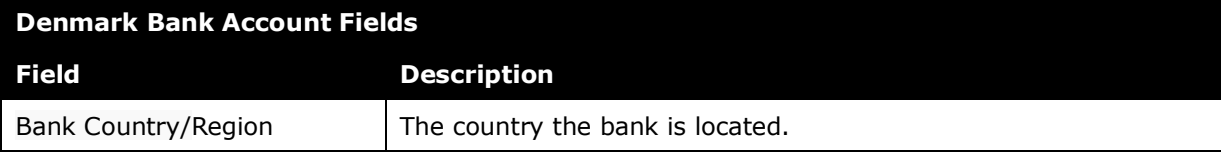

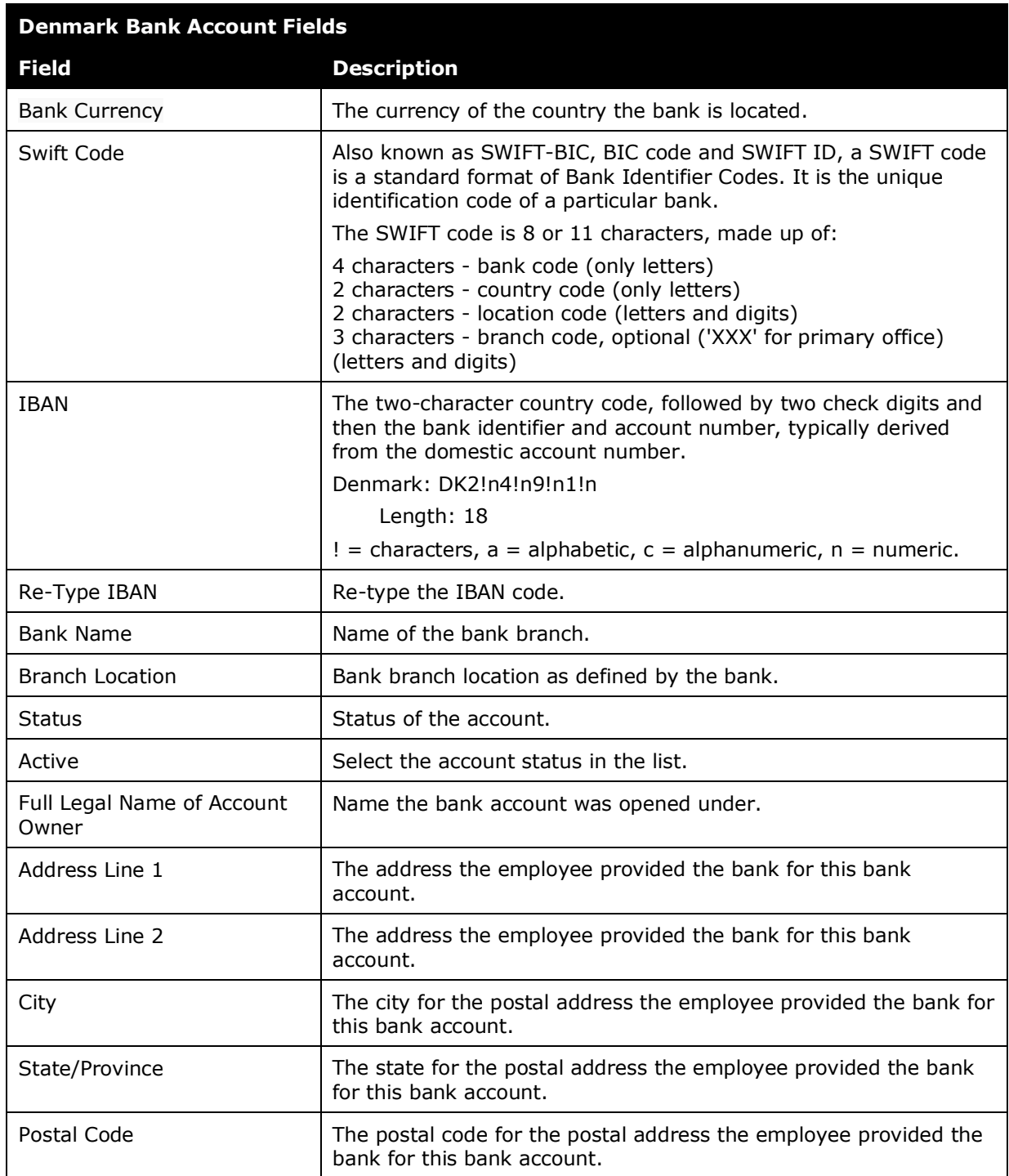

## <span id="page-27-0"></span>*Euro (SEPA)*

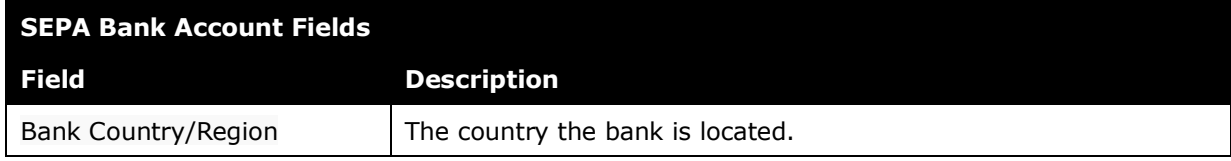

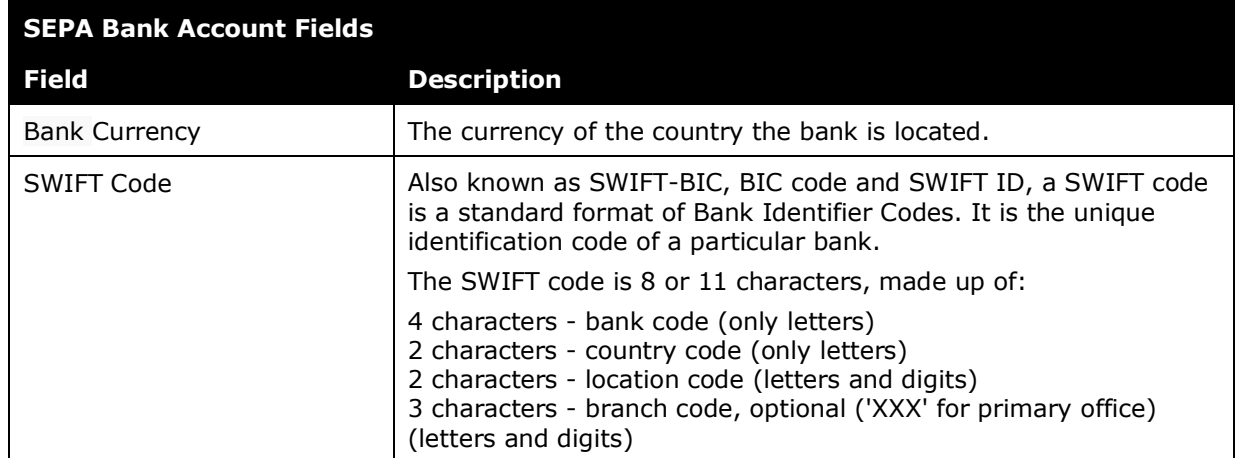

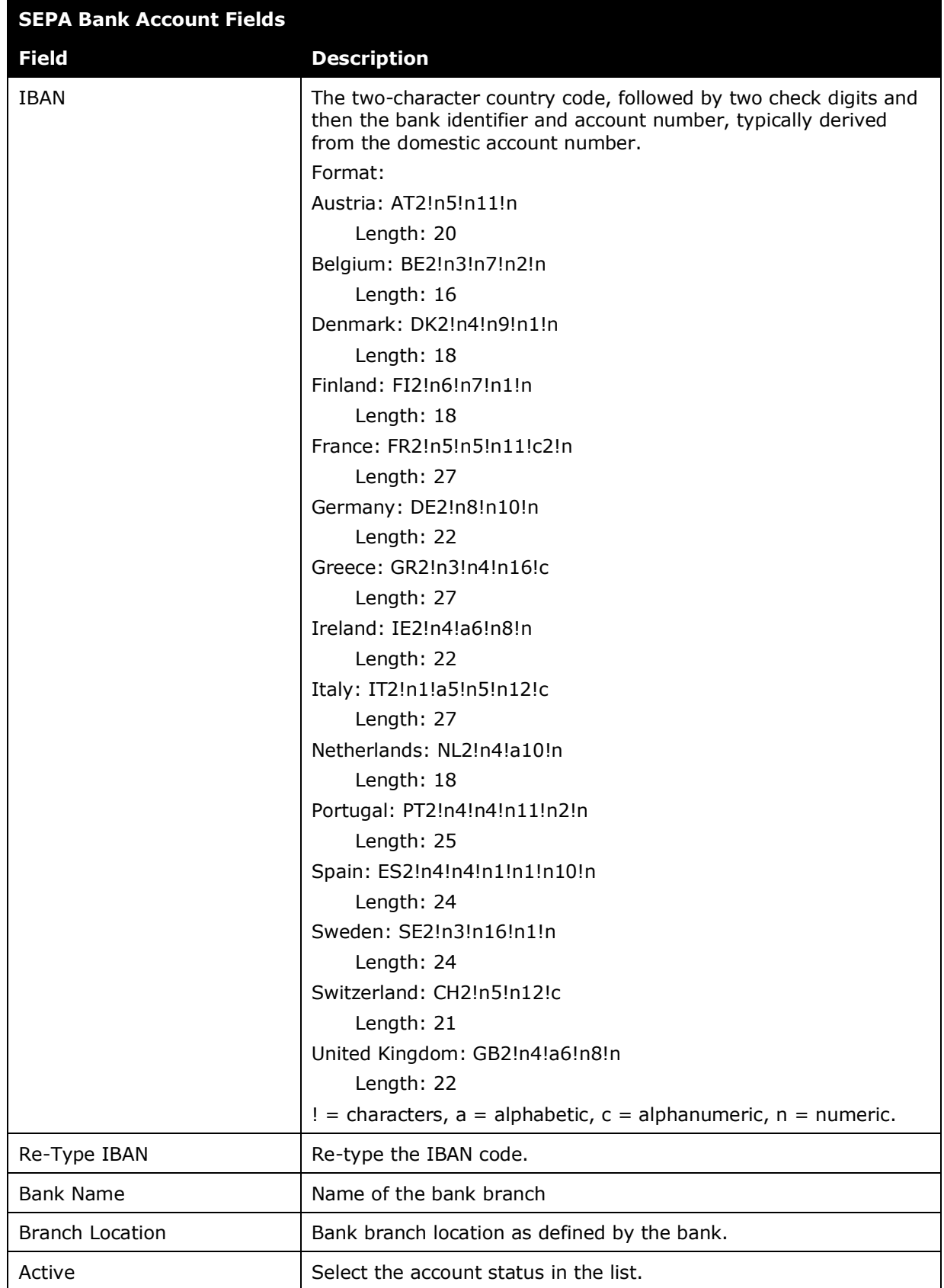

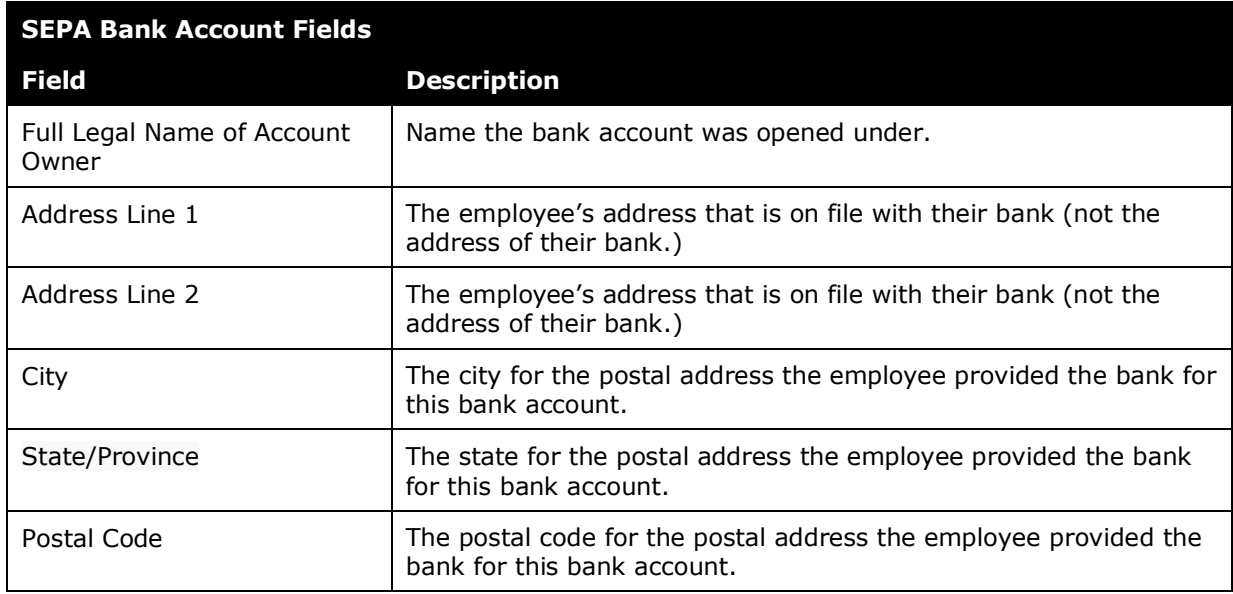

### <span id="page-30-0"></span>*Hong Kong*

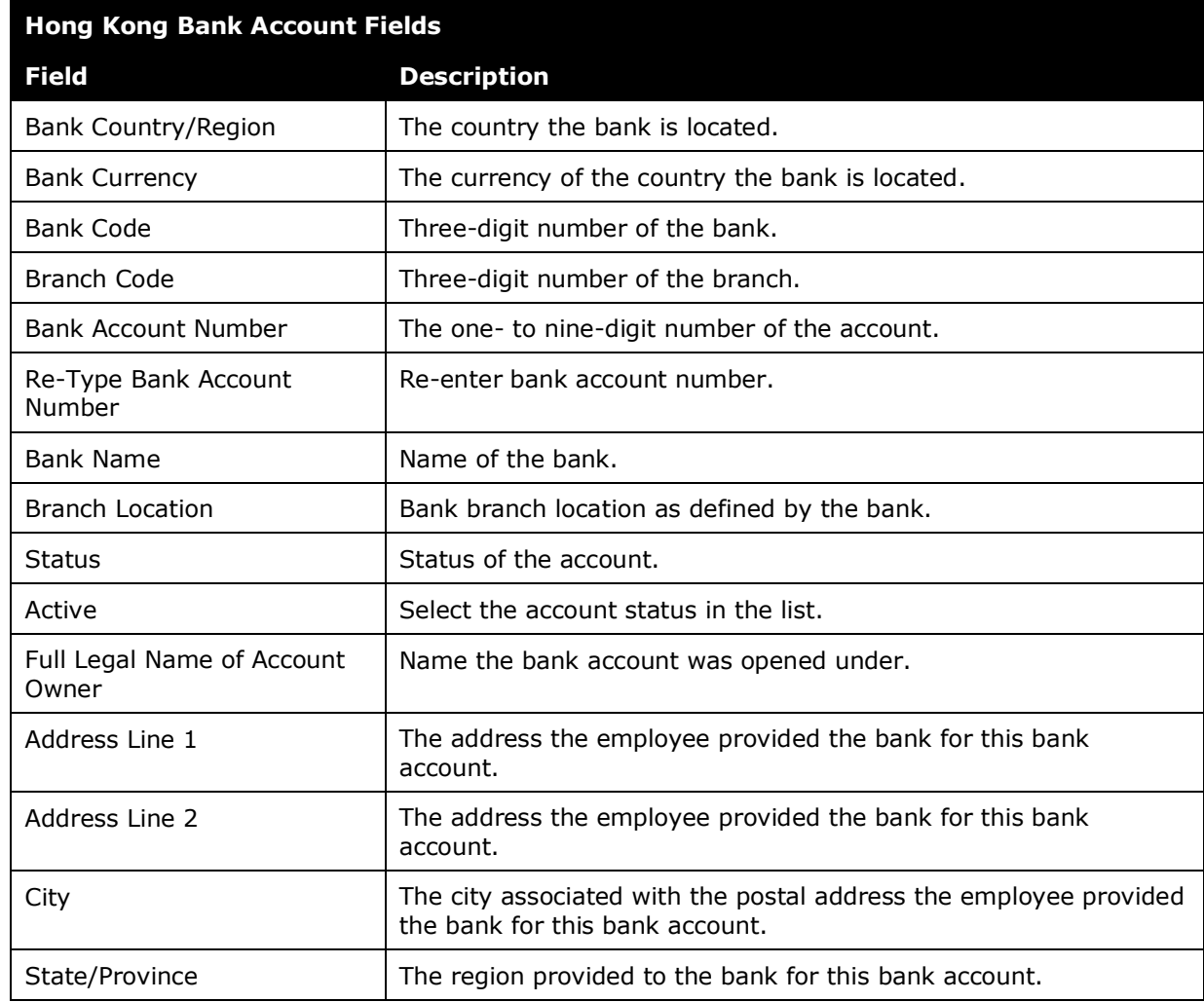

#### <span id="page-31-0"></span>*India*

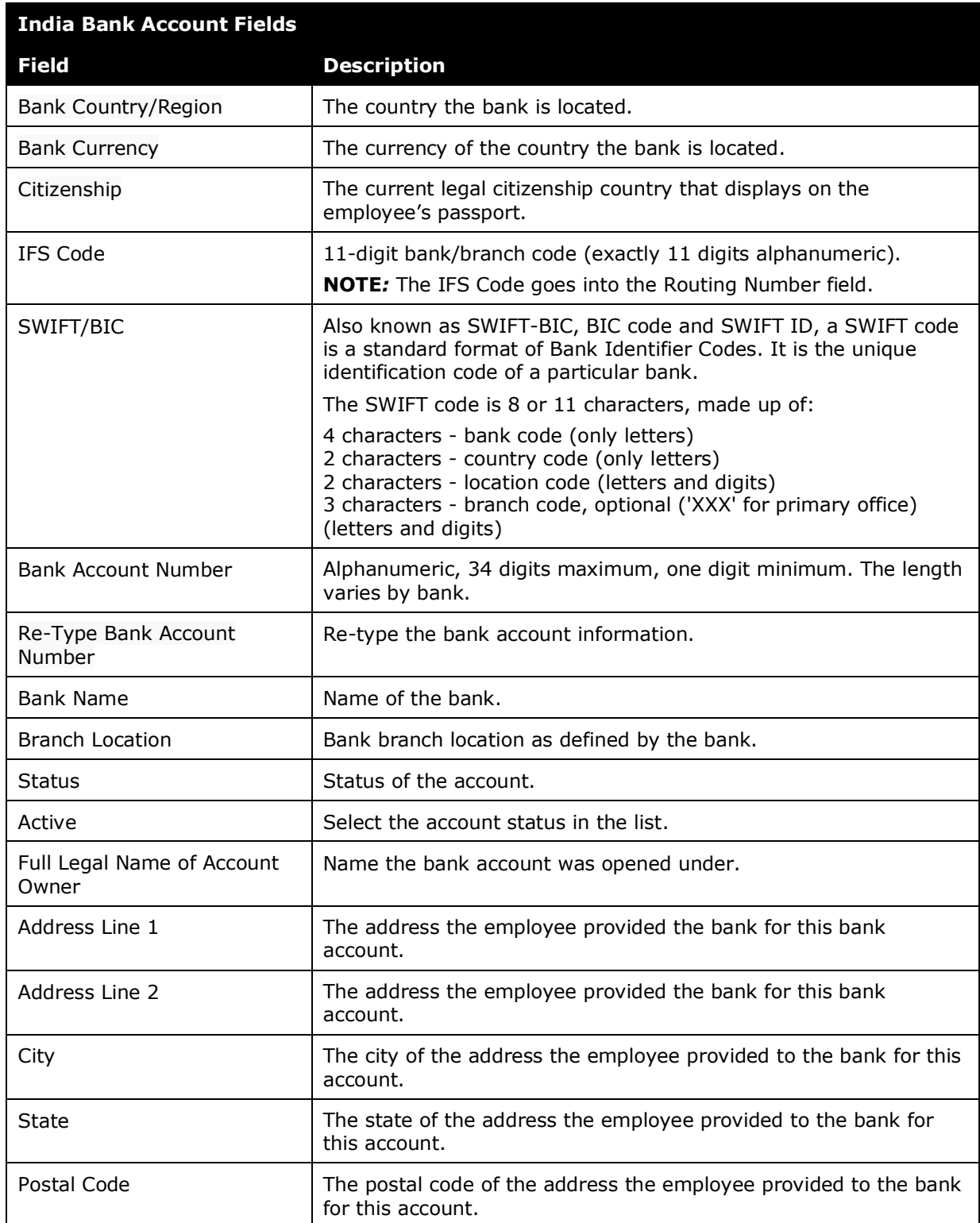

#### <span id="page-32-0"></span>*Japan*

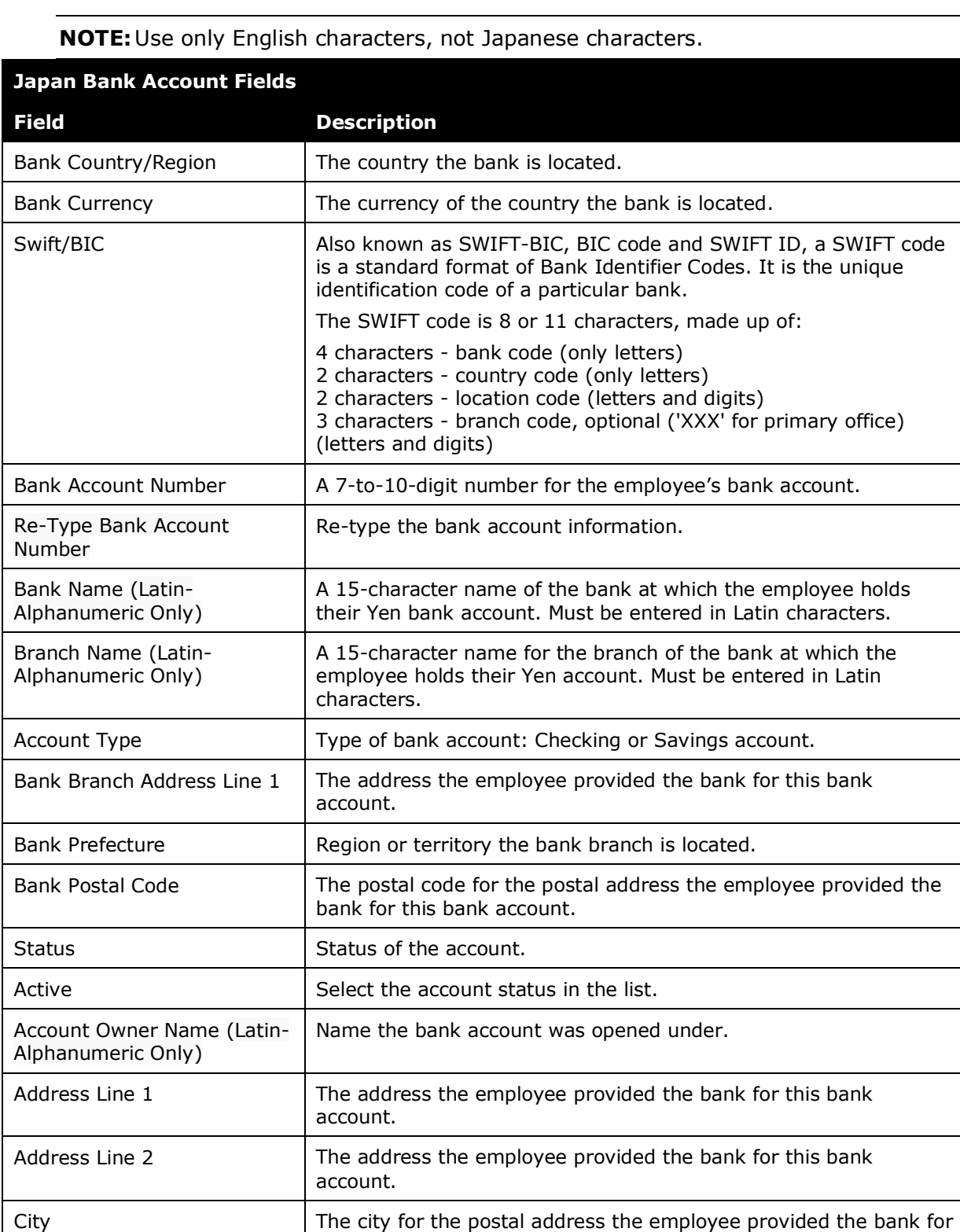

this bank account.

Prefecture Region or territory where the employee lives.

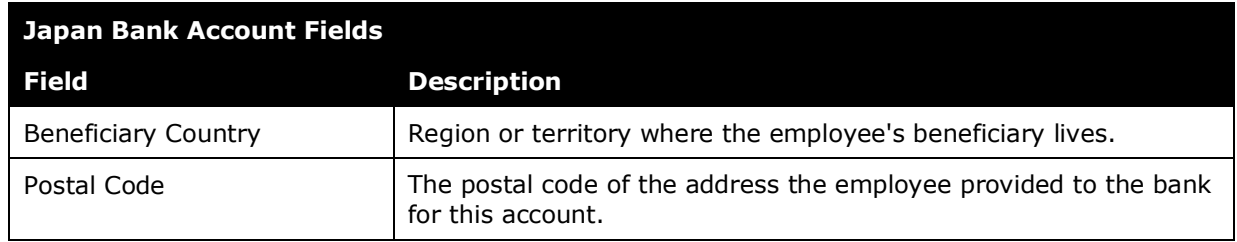

## <span id="page-33-0"></span>*Japan (Zengin File)*

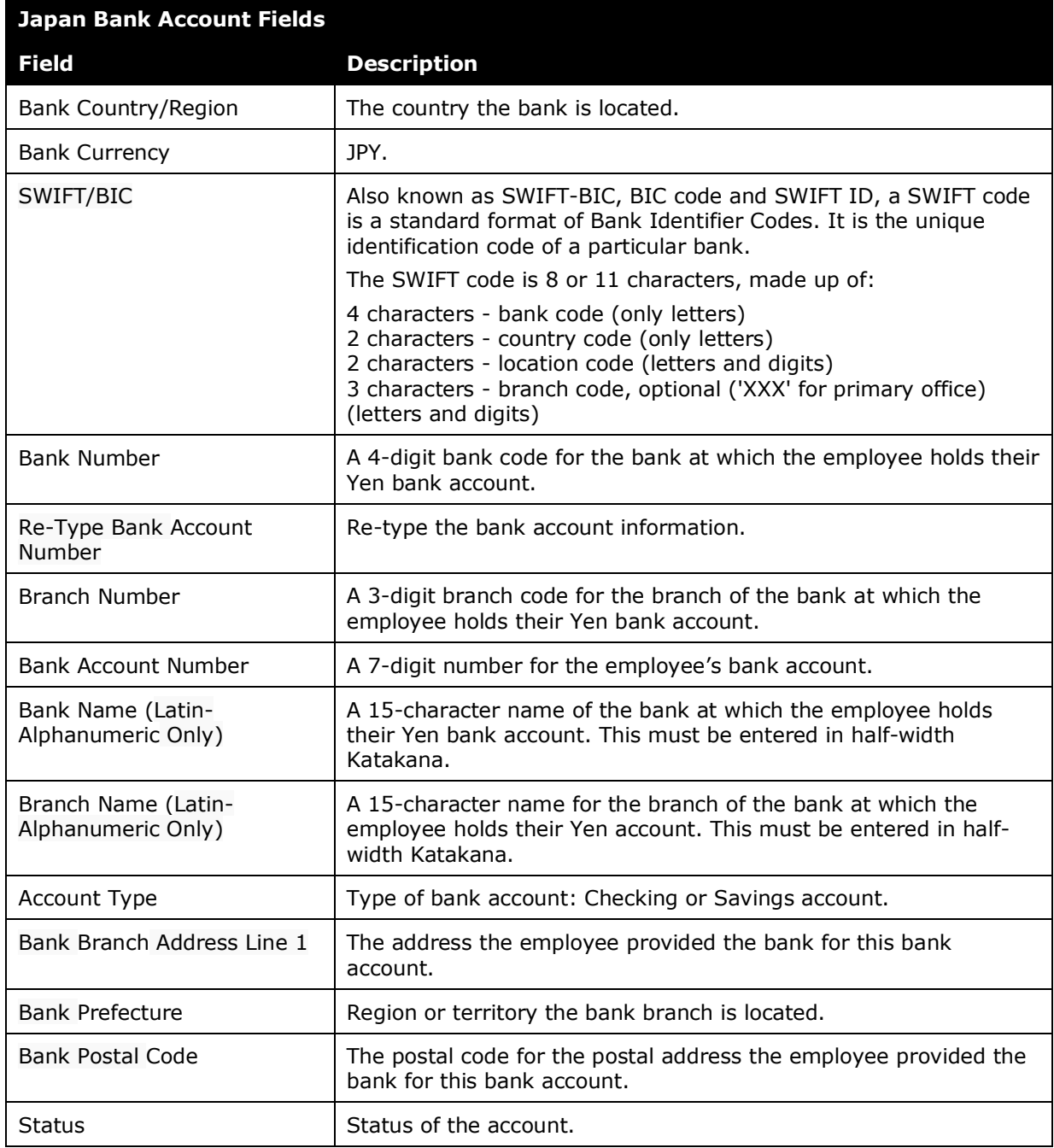

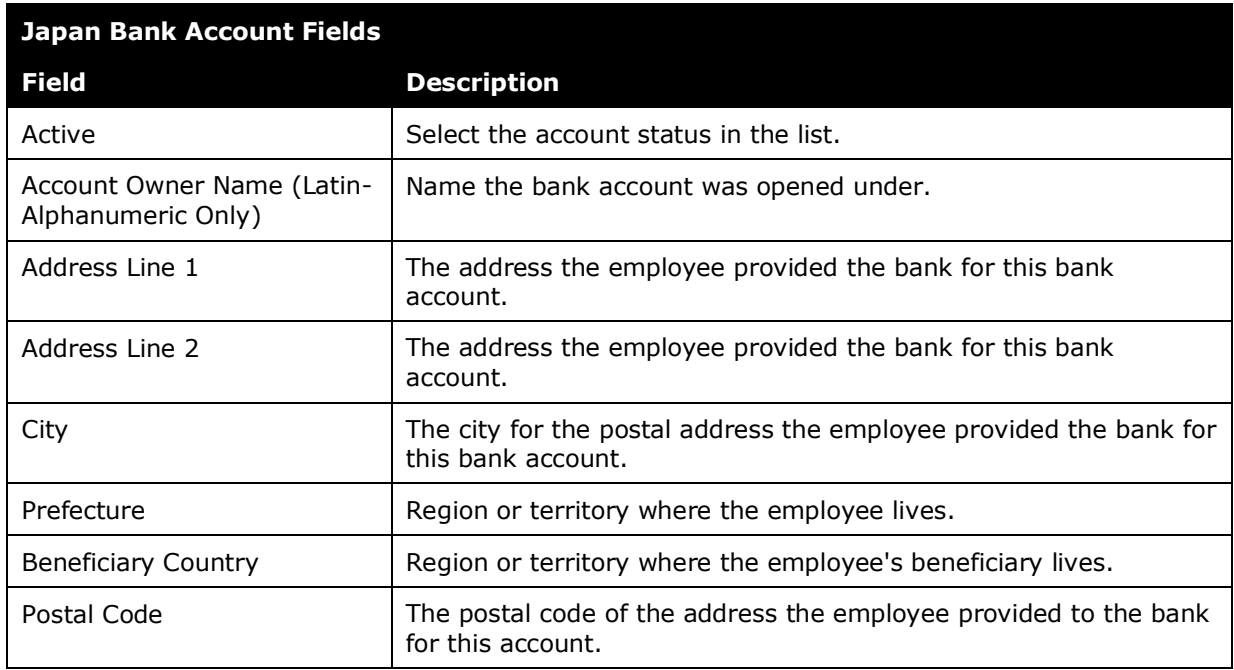

#### <span id="page-34-0"></span>*Mexico*

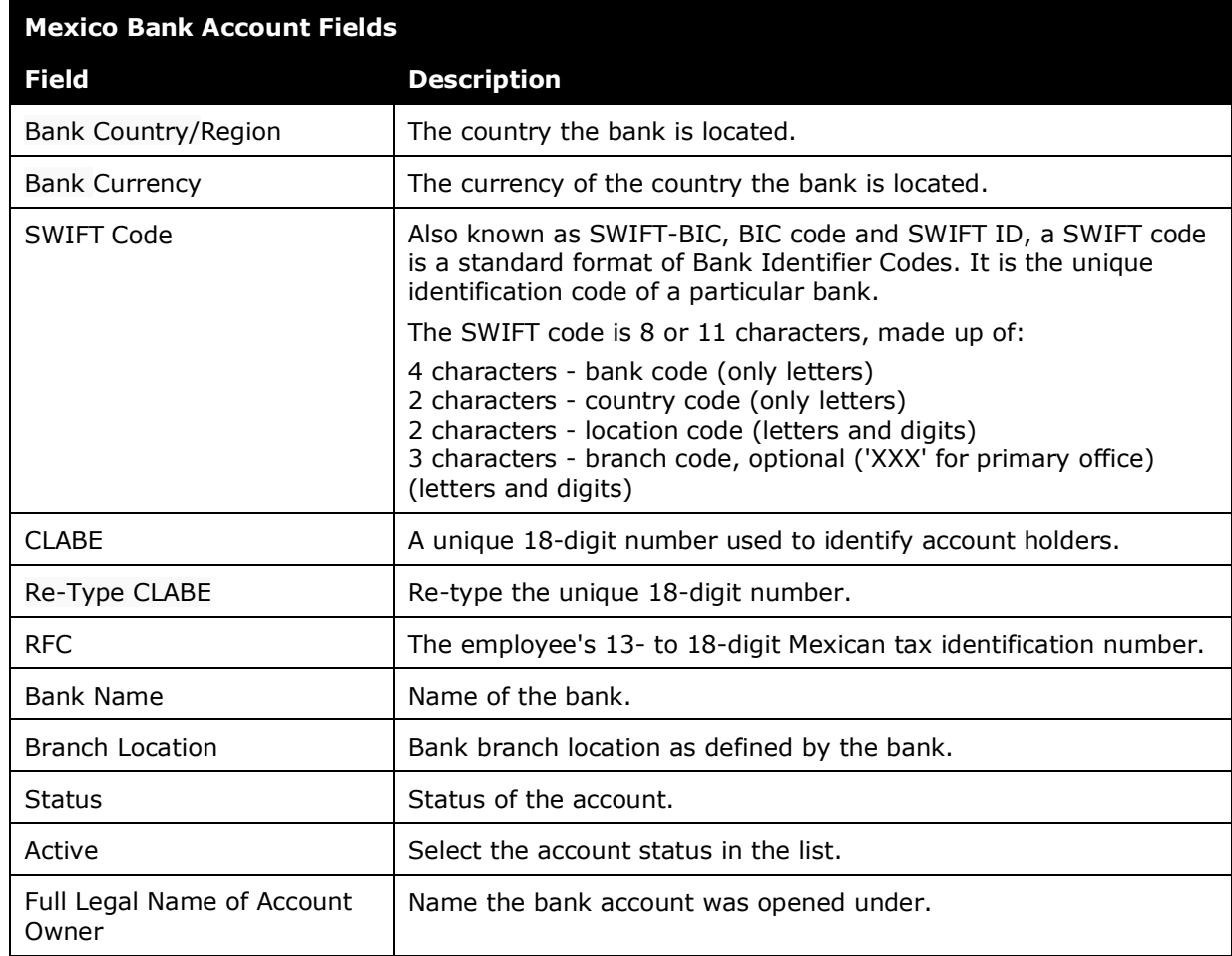

#### Section 7: User Bank and Country Specific Information

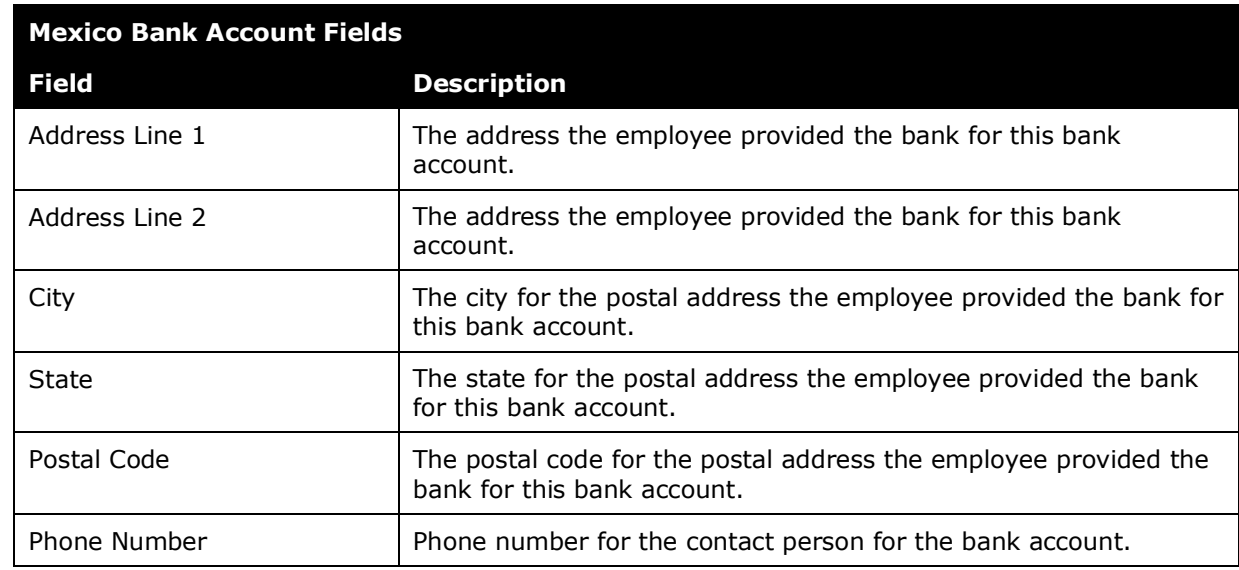

#### <span id="page-35-0"></span>*New Zealand*

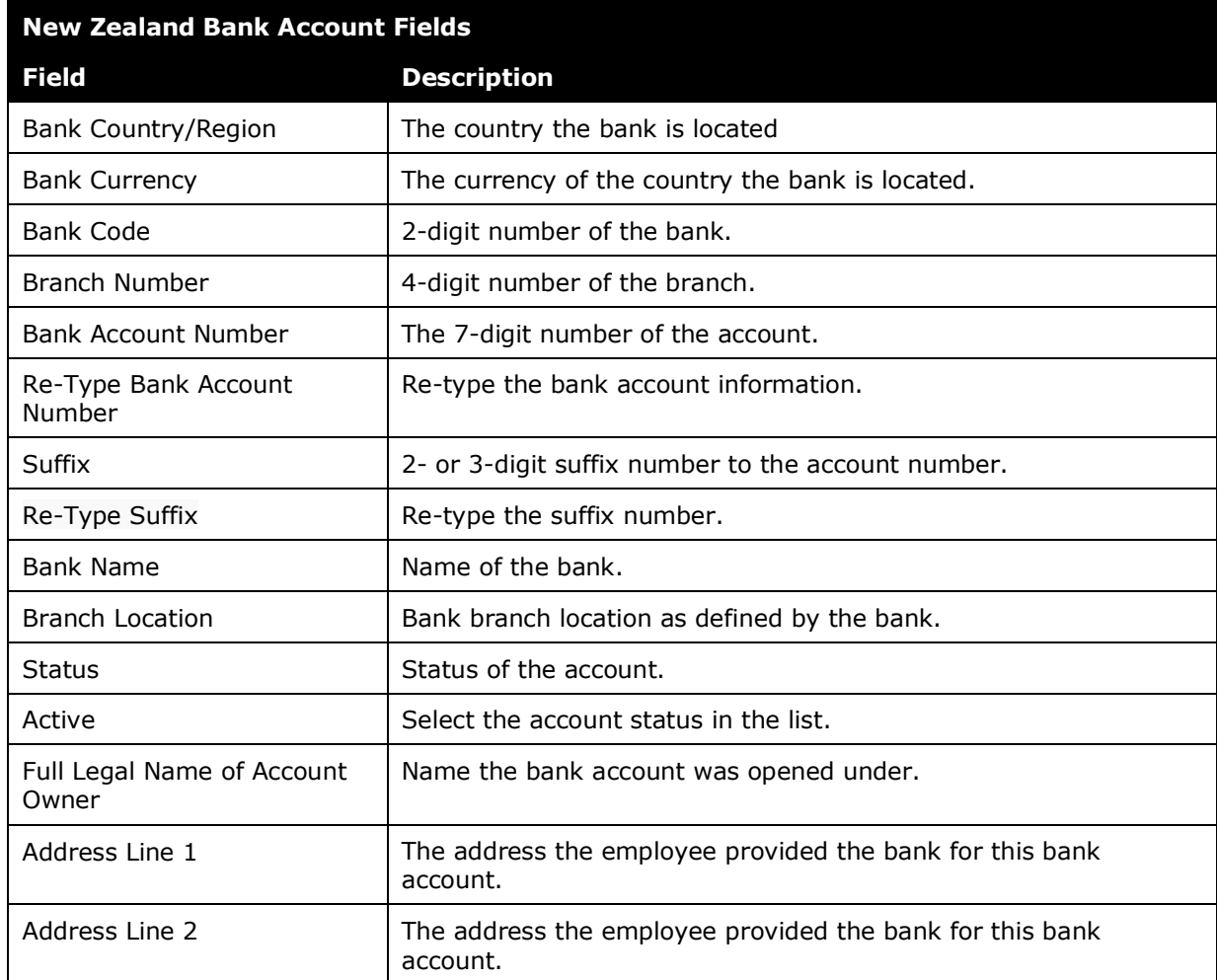

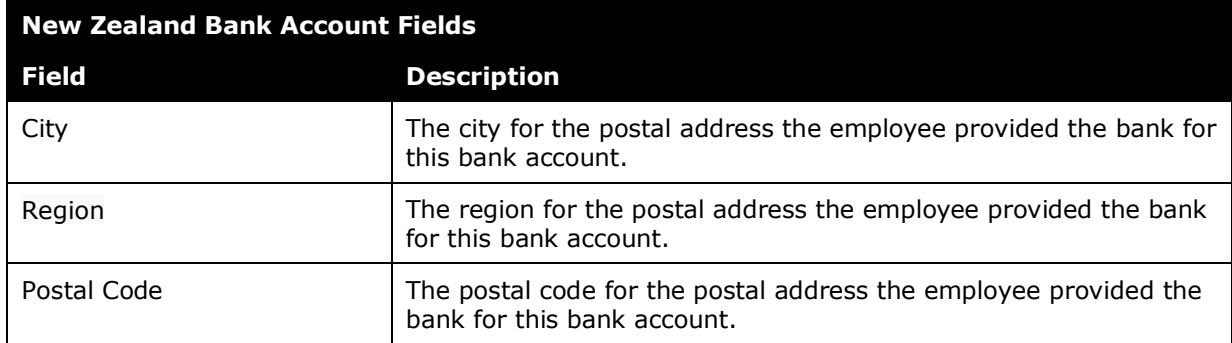

#### <span id="page-36-0"></span>*Singapore*

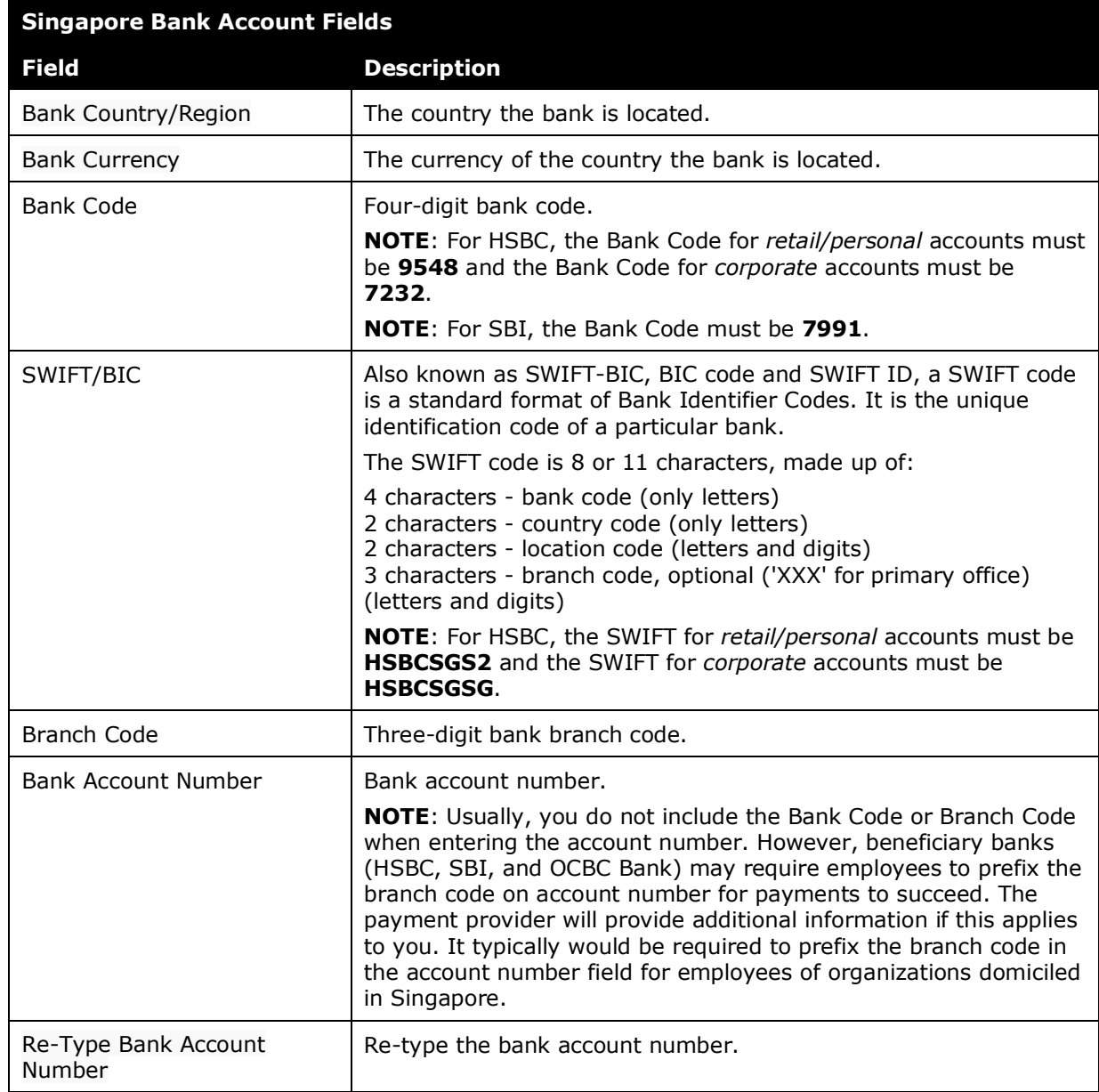

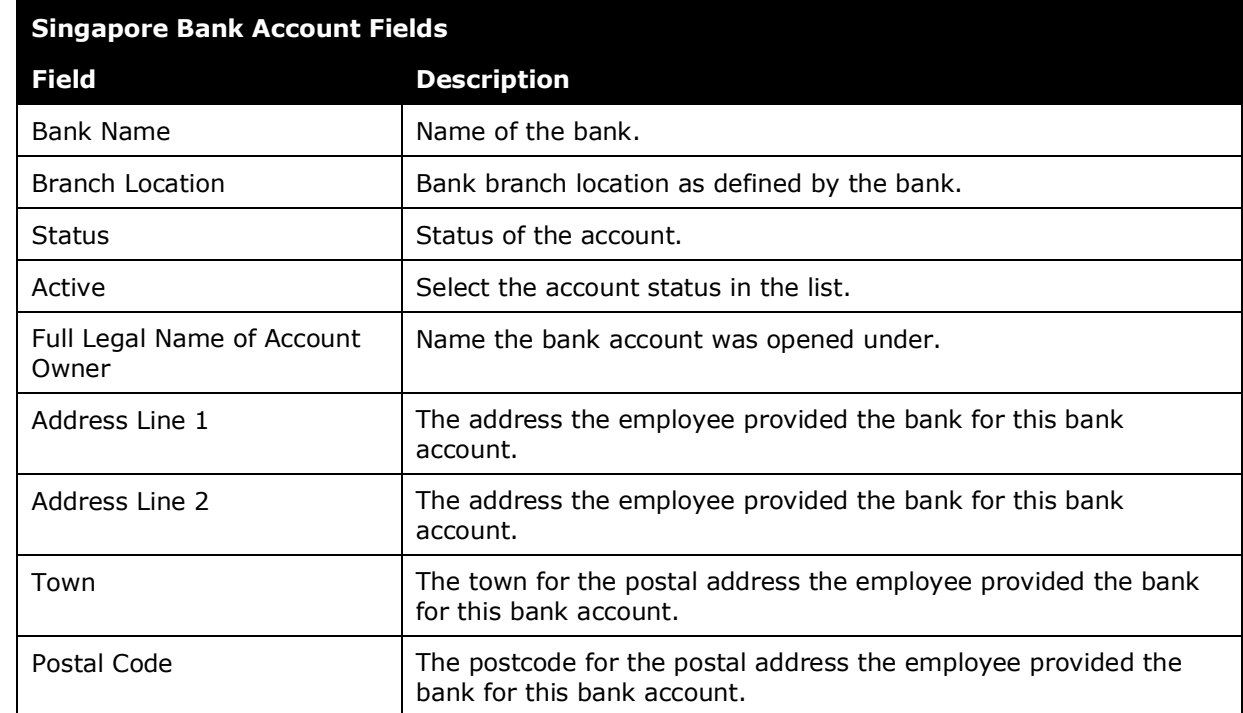

#### <span id="page-37-0"></span>*Sweden*

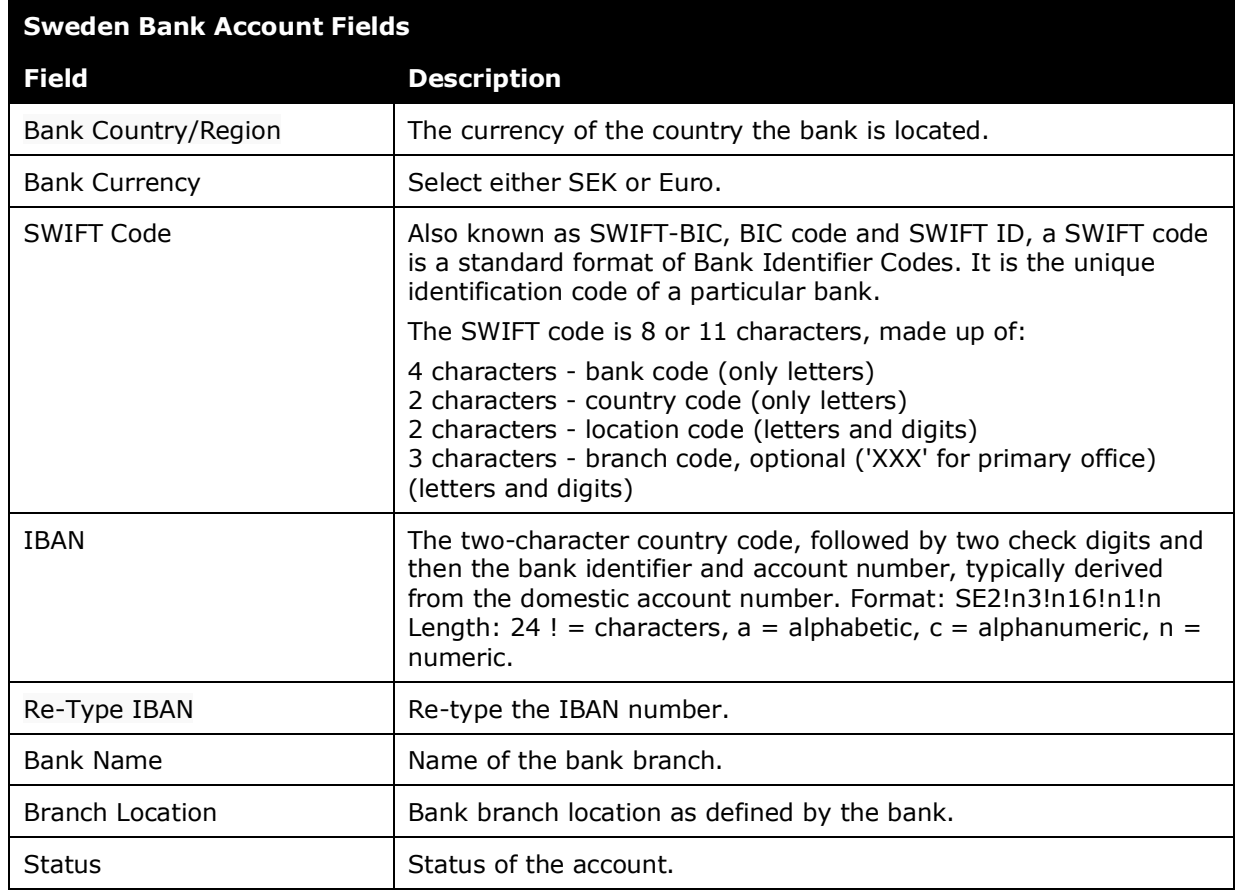

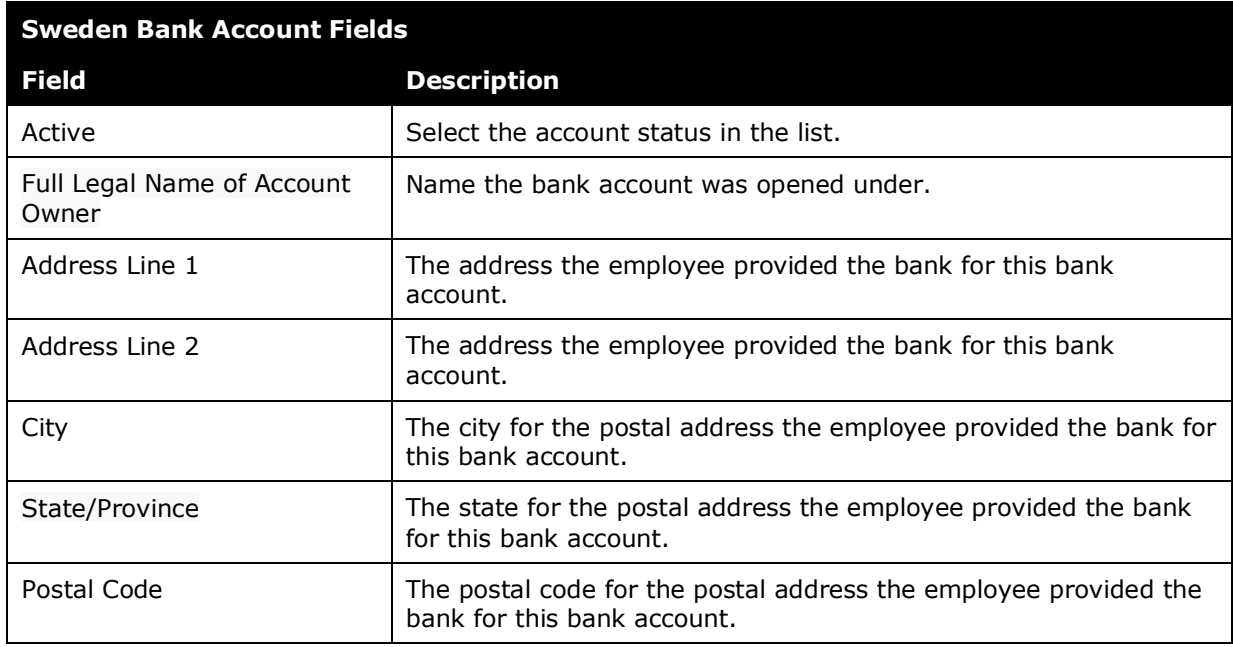

### <span id="page-38-0"></span>*Switzerland*

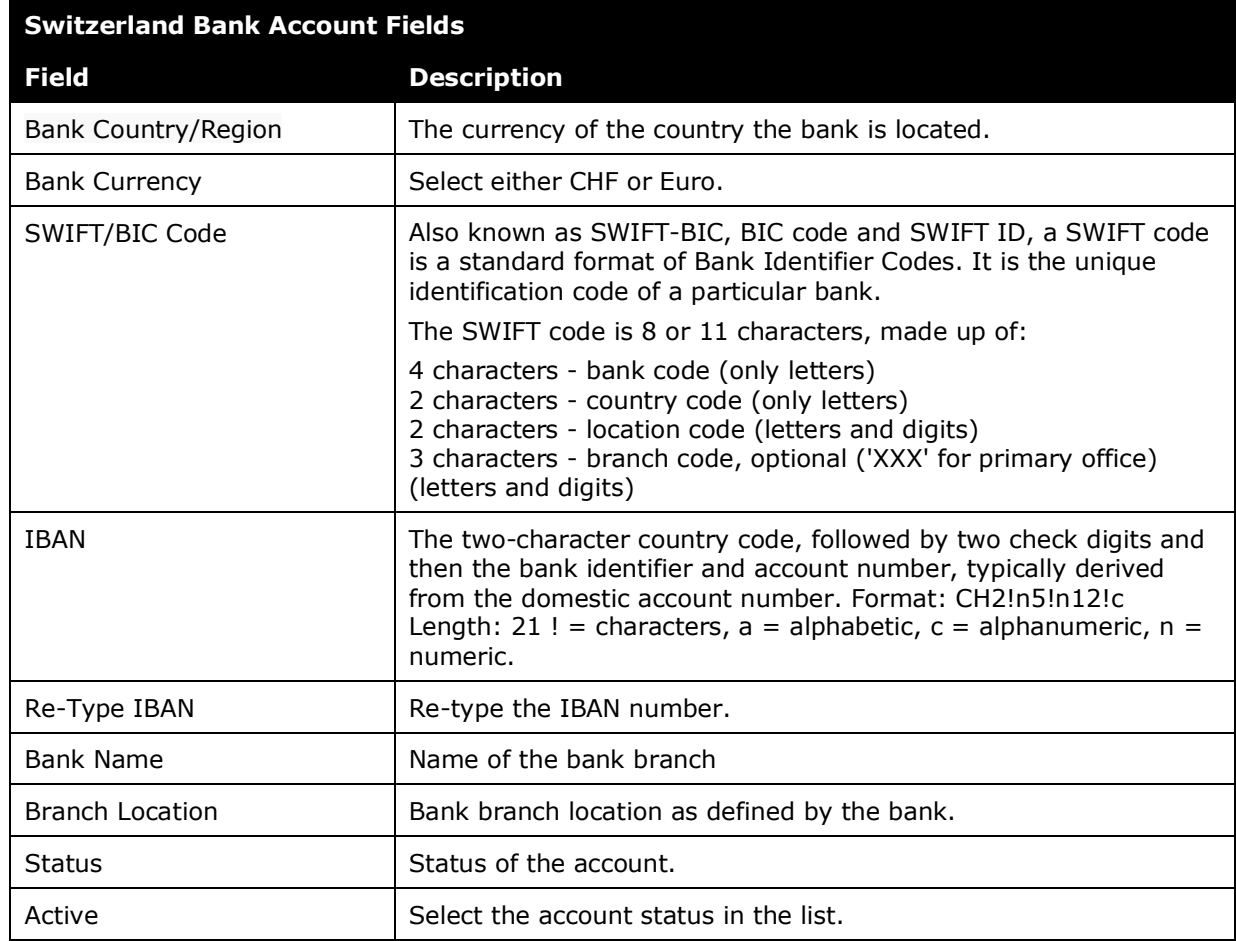

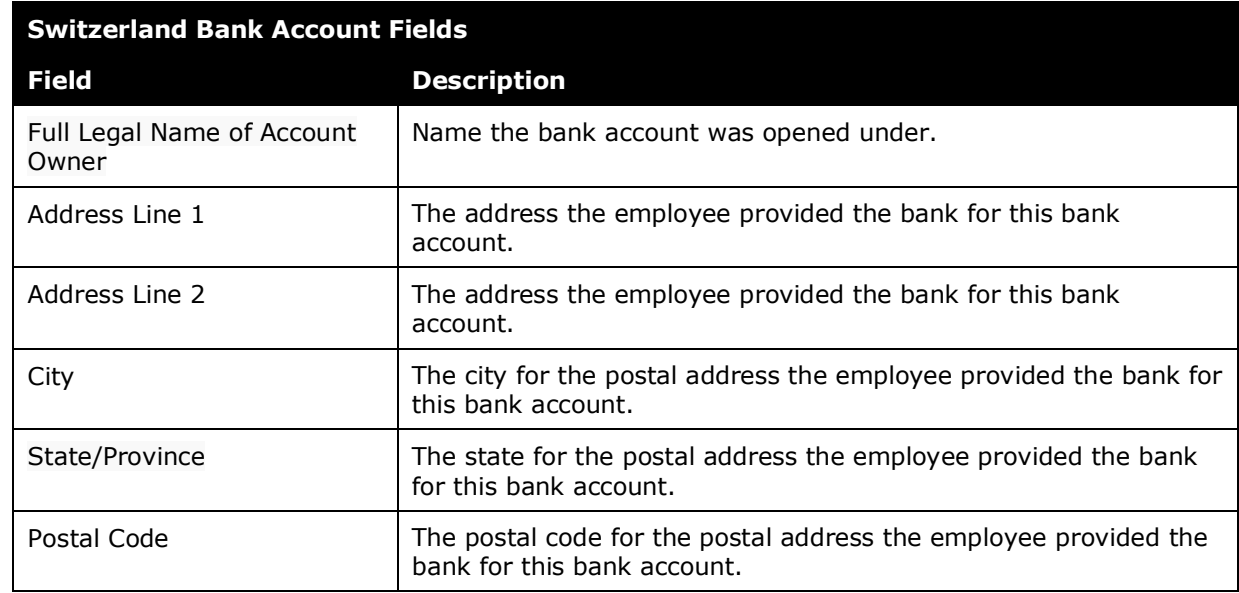

#### <span id="page-39-0"></span>*United Kingdom*

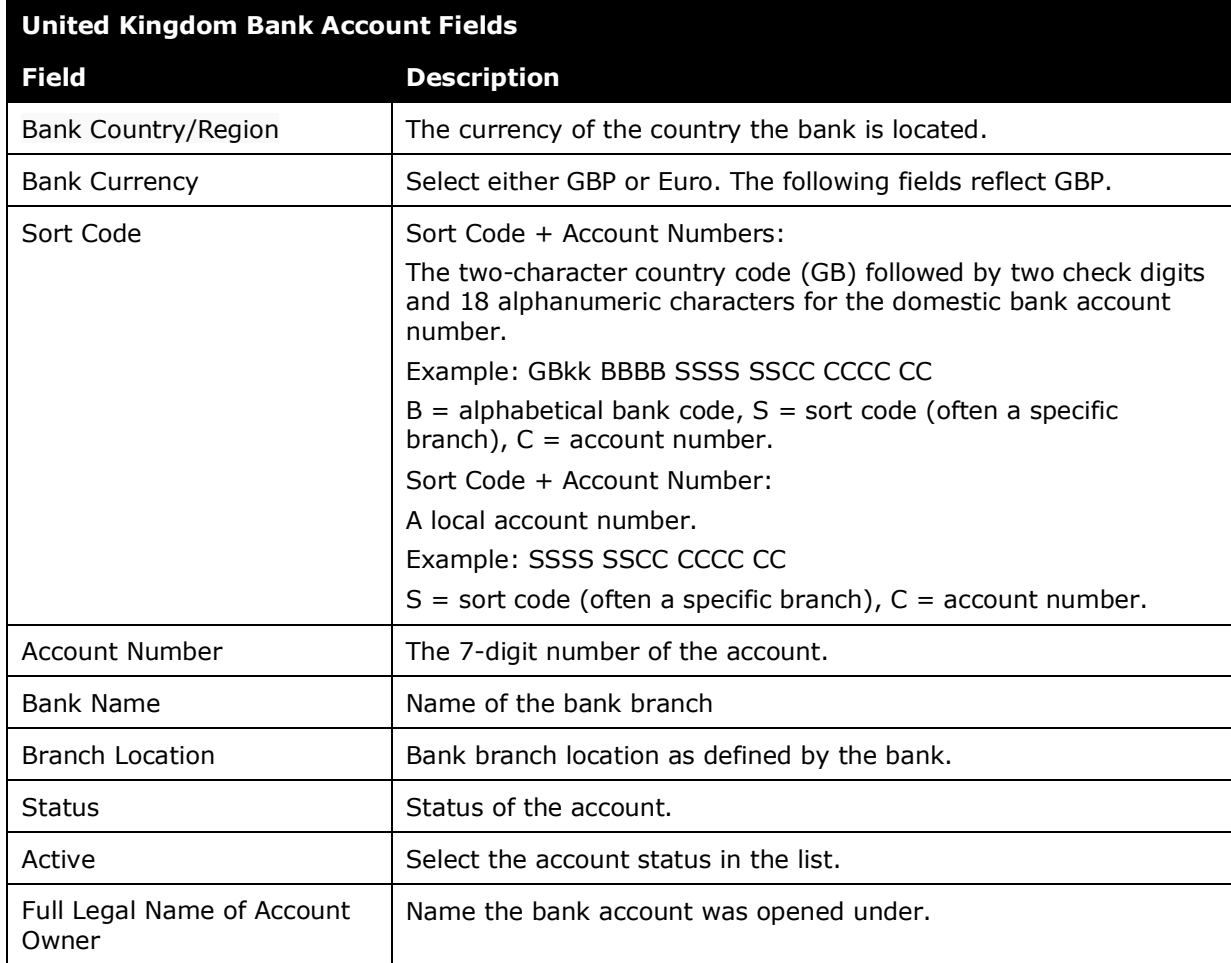

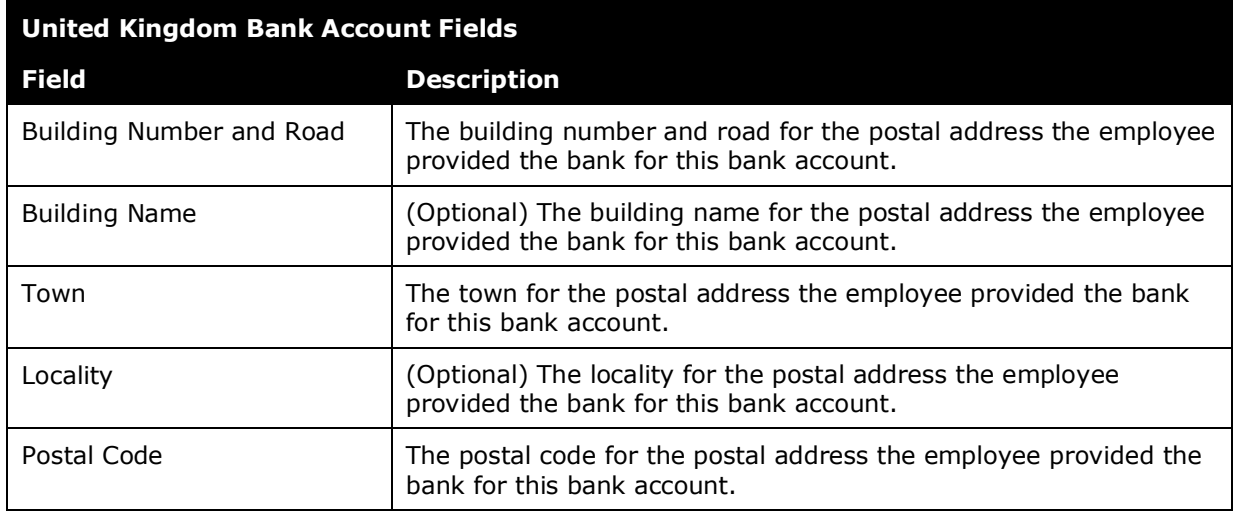

### <span id="page-40-0"></span>*United States*

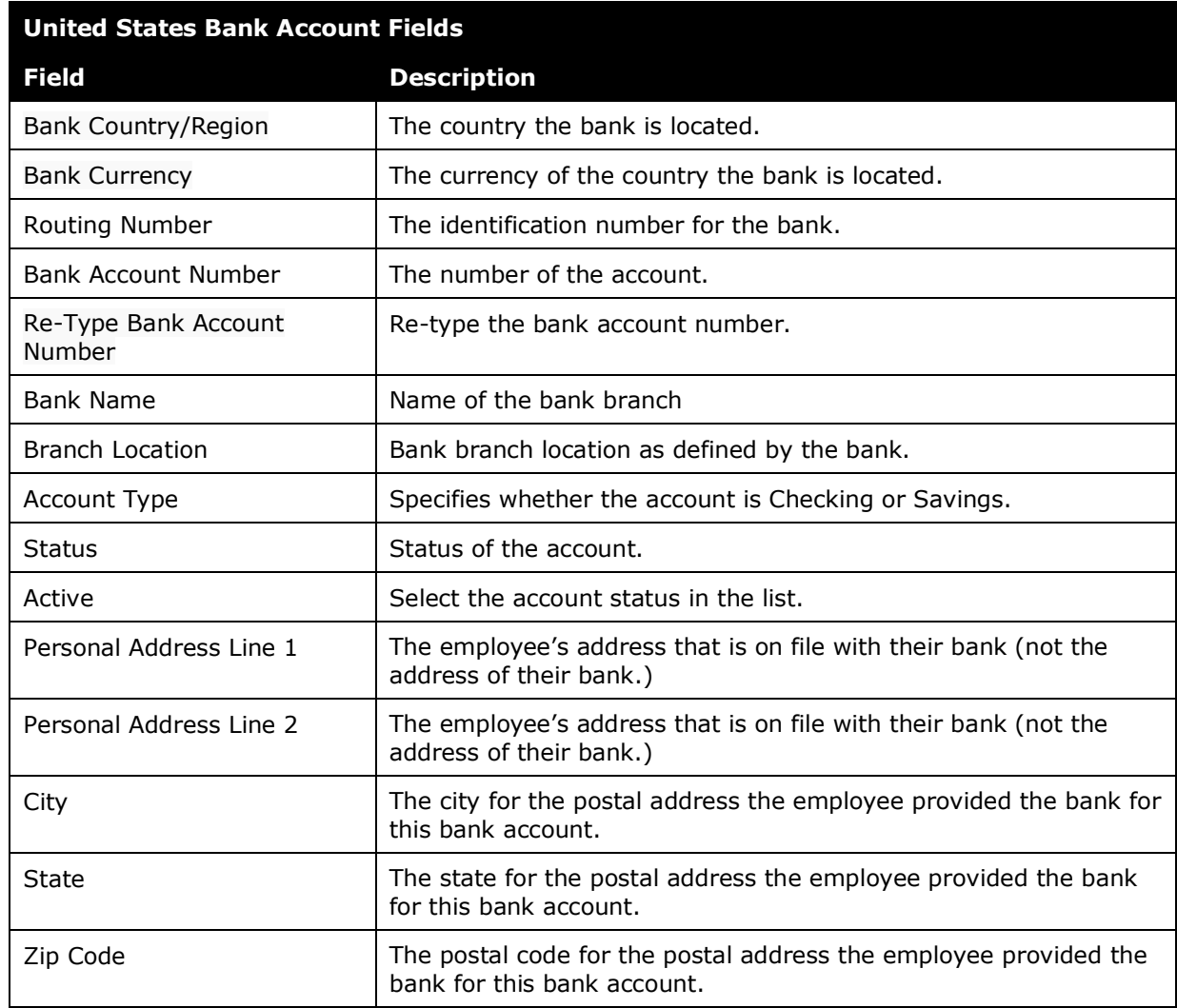

☼